# 電子入札システム ご利用端末の設定と確認 <複数ブラウザ対応事前準備用> 【応札者】

令和4年1月

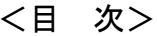

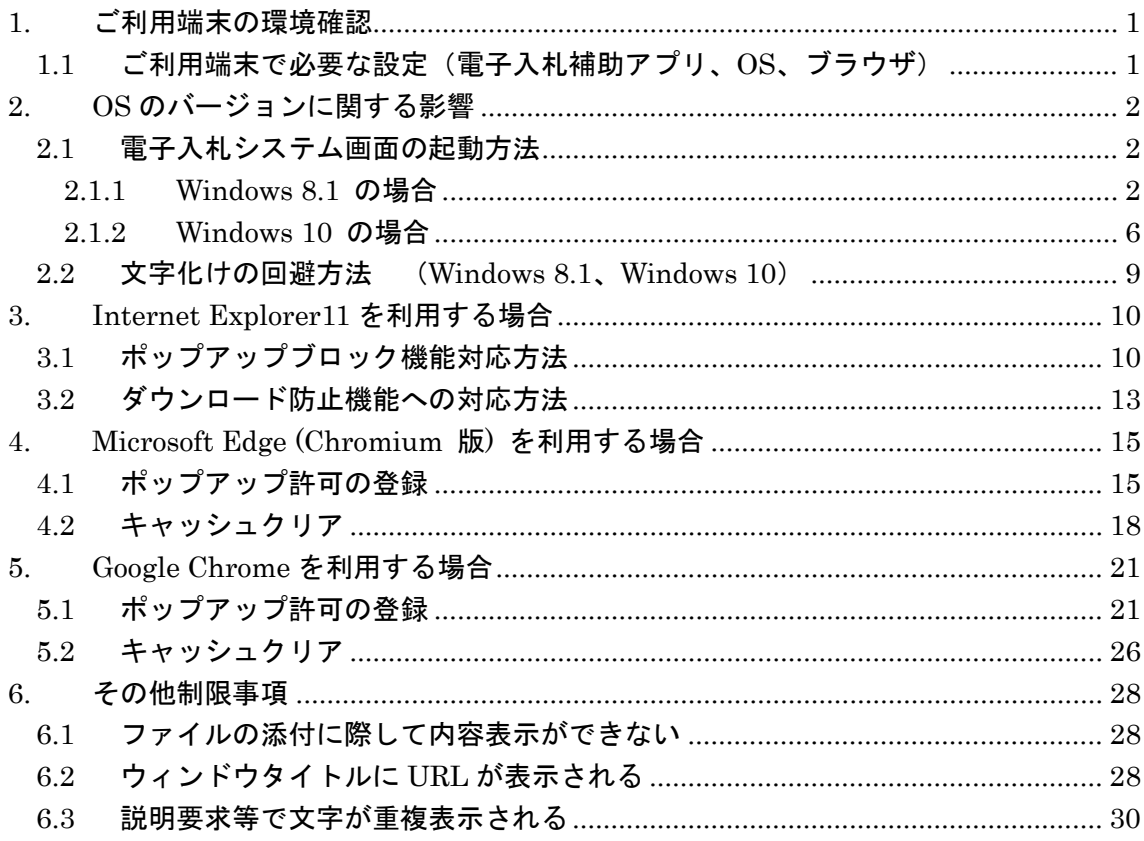

電子入札システムのご利用にあたっては、ご利用端末の OS やブラウザのバージョンにより、動 作や画面表示が異なる場合があります。本資料をご確認の上、必要な設定を行った上でご利用 いただきますようお願いいたします。

### <span id="page-3-0"></span>1. ご利用端末の環境確認

ご利用端末の OS(Windows)とブラウザにより異なる動作、画面表示となる場合があります。電 子入札システムホームページに記載の稼働環境をご確認ください。合わせてご利用の認証局の 対応状況も必ずご確認ください。

### 【電子入札稼働環境】

https://www.e-bisc.go.jp/guide2/accept.html

### <span id="page-3-1"></span>1.1 ご利用端末で必要な設定(電子入札補助アプリ、OS、ブラウザ)

### (1) 電子入札補助アプリへの許可 URL リスト登録確認

ご利用の民間認証局により電子入札補助アプリ及び、電子入札システムを判別するための許 可 URL リストが登録されていることを確認ください。

確認方法につきましては、ご利用の民間認証局へお問い合わせください。

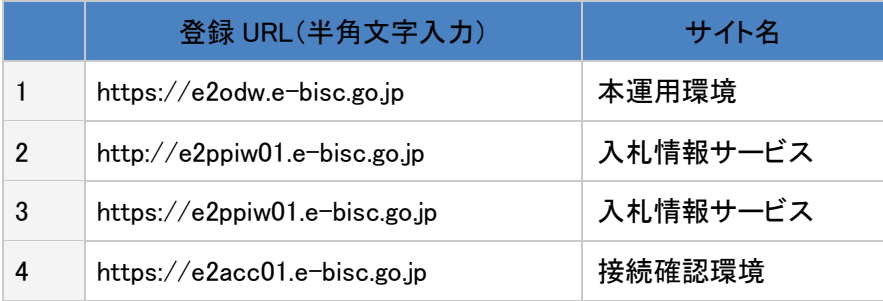

### (2) ご利用端末における OS,ブラウザ設定

ご利用端末における、「OS、ブラウザ」の各バージョンを確認し、次ページ以降の内容からそれ ぞれの環境において必要な設定を行うようにしてください。 ※バージョンによって設定不要なものもあります。

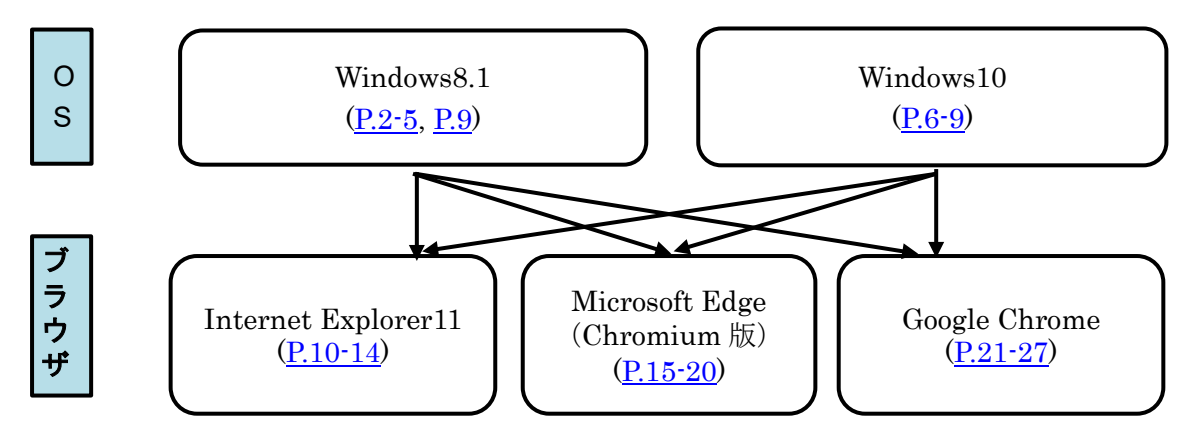

## <span id="page-4-0"></span>2. OS のバージョンに関する影響

ご利用端末の OS(Windows)のバージョンにより、起動方法や設定が異なります。

### <span id="page-4-1"></span>2.1 電子入札システム画面の起動方法

- <span id="page-4-3"></span><span id="page-4-2"></span>2.1.1 Windows 8.1 の場合
- (1) Internet Explorer を起動する場合
- ① 「スタート画面」を表示し「デスクトップ」のタイルをクリックして「デスクトップ画面」を表示。

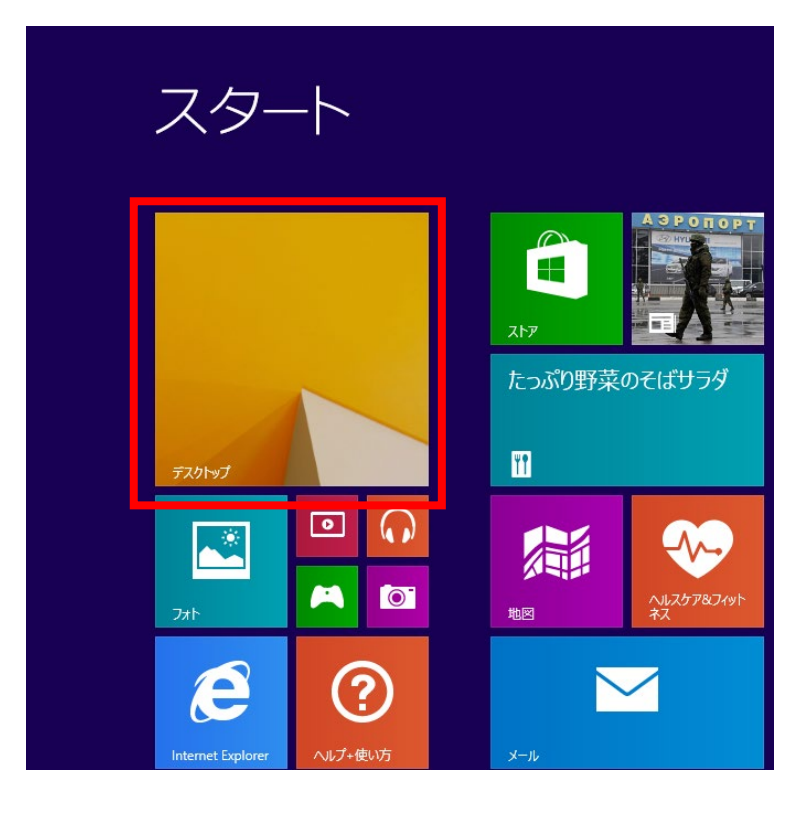

② 「デスクトップ画面」のタスクバーの「Internet Explorer」をクリックして起動。

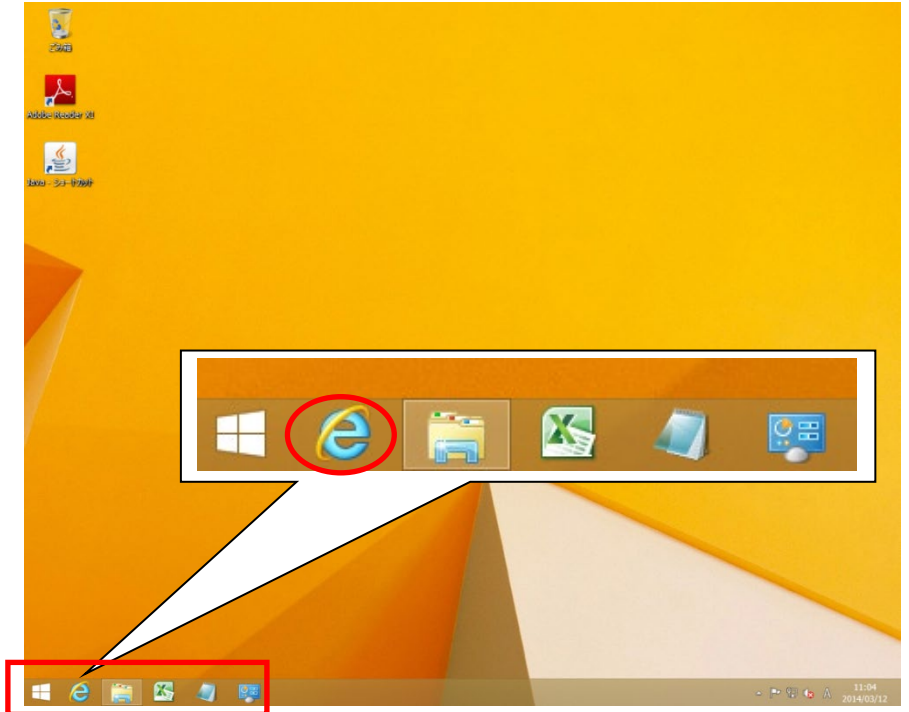

「スタート画面」にある「Internet Explorer」のタイル起動では、電子入札システムは正常に動作し ません。

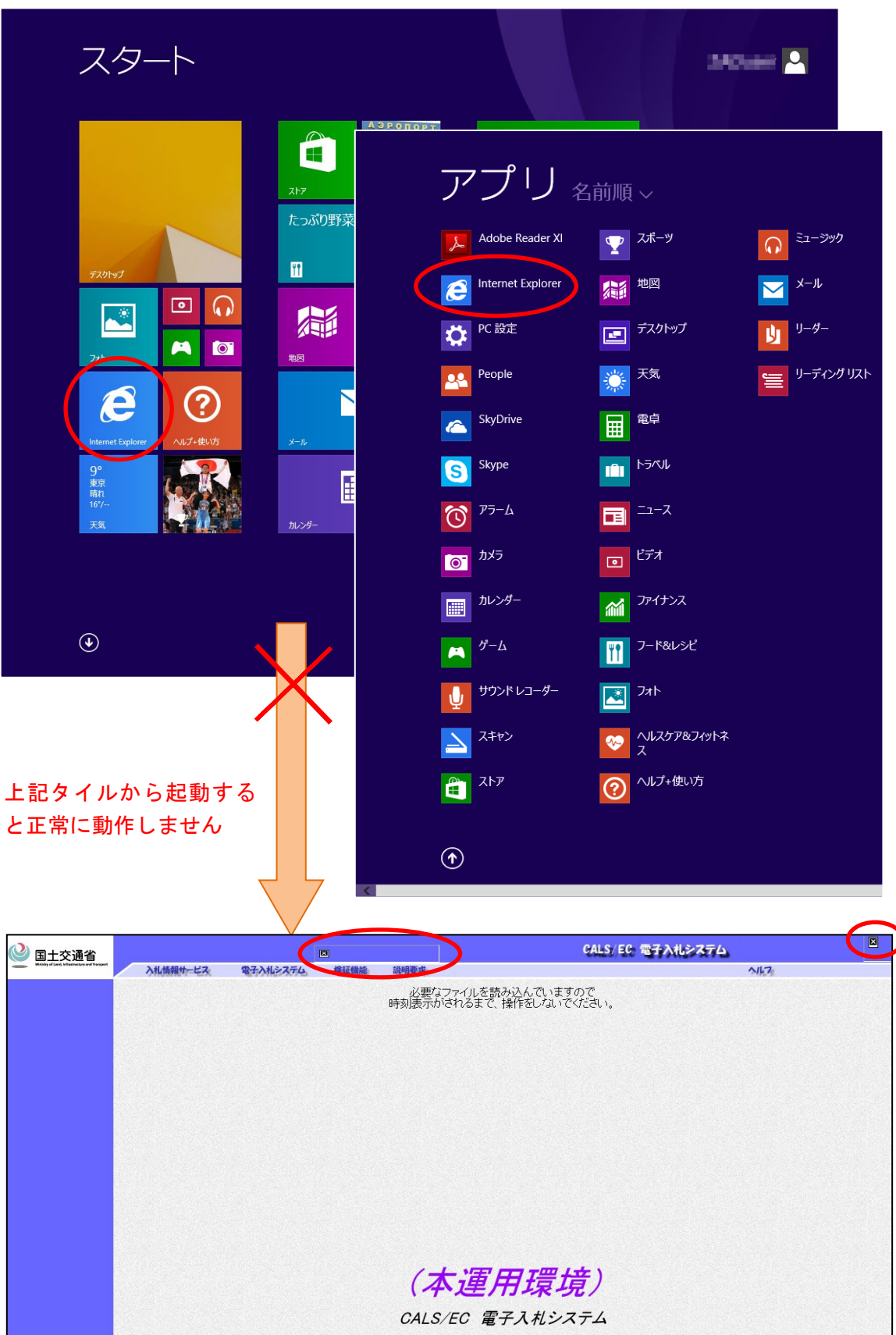

### (2) Microsoft Edge (Chromium 版)を起動する場合

① 「スタート画面」を表示し「デスクトップ」のタイルをクリックして「デスクトップ画面」を表示。

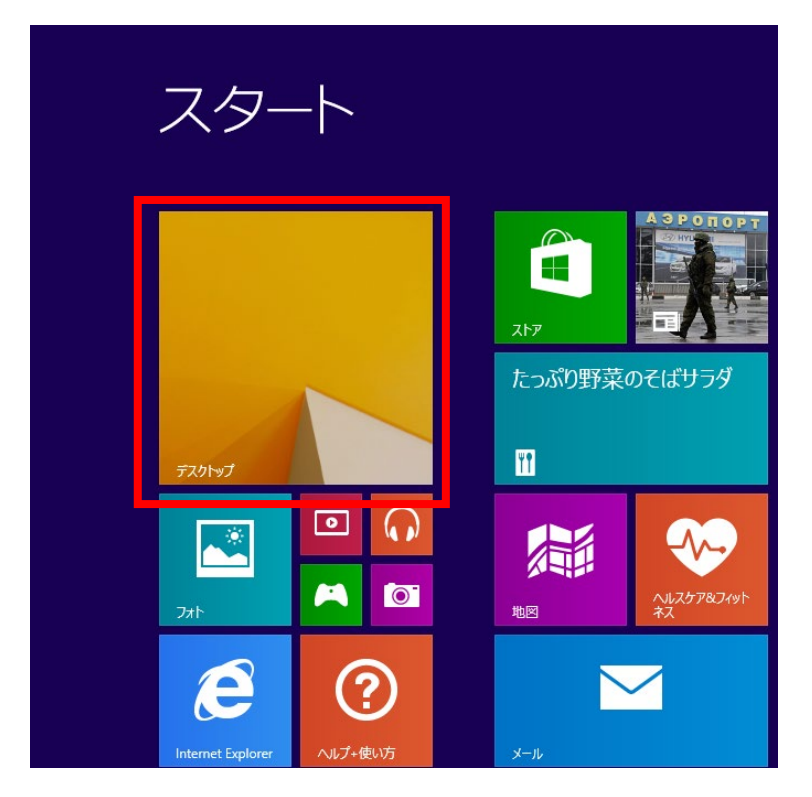

② 「デスクトップ画面」のタスクバーや、デスクトップ上のショートカットアイコンから「Microsoft Edge」をクリックして起動。

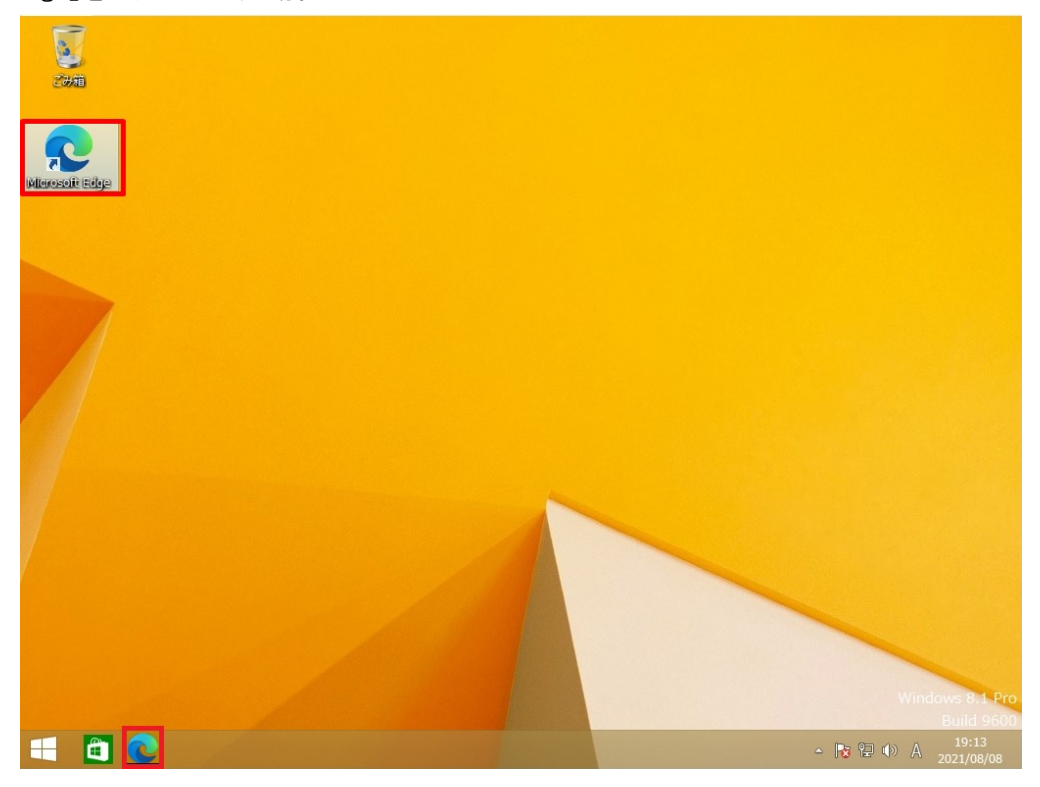

### (3) Google Chrome を起動する場合

① 「スタート画面」を表示し「デスクトップ」のタイルをクリックして「デスクトップ画面」を表示。

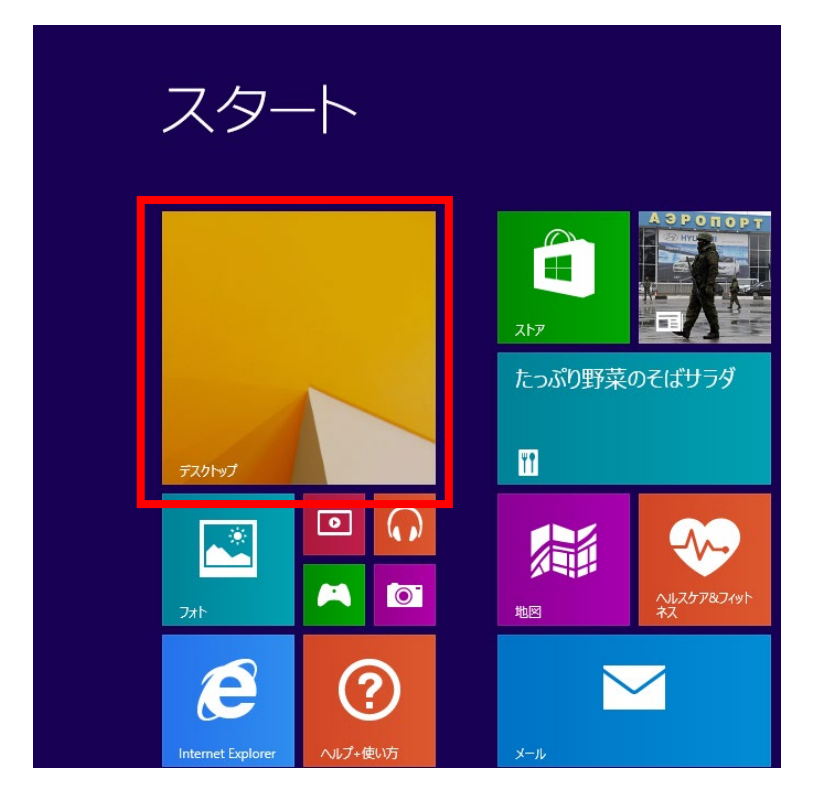

② 「デスクトップ画面」のタスクバーや、デスクトップ上のショートカットアイコンから「Google Chrome」をクリックして起動。

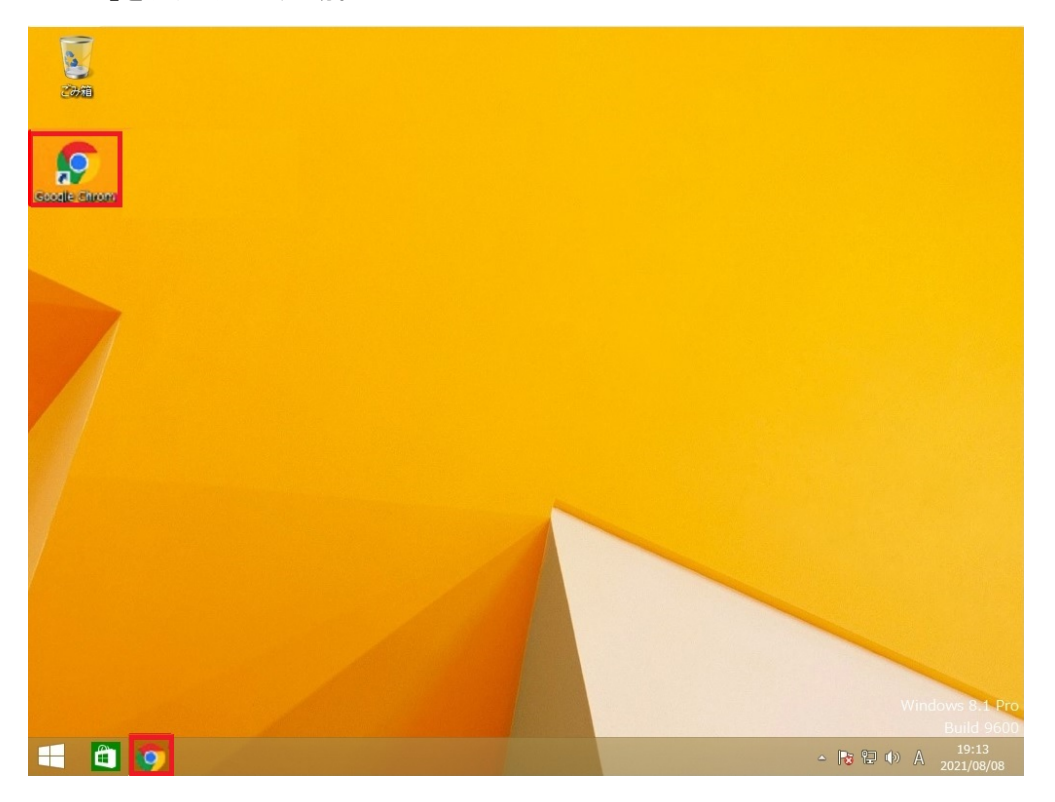

#### <span id="page-8-1"></span><span id="page-8-0"></span>2.1.2 Windows 10 の場合

### (1) Internet Explorer を起動する場合

① 「スタートメニュー」を開き「Internet Explorer」をクリック。または、タスクバーの「Internet Explorer」をクリックして起動。

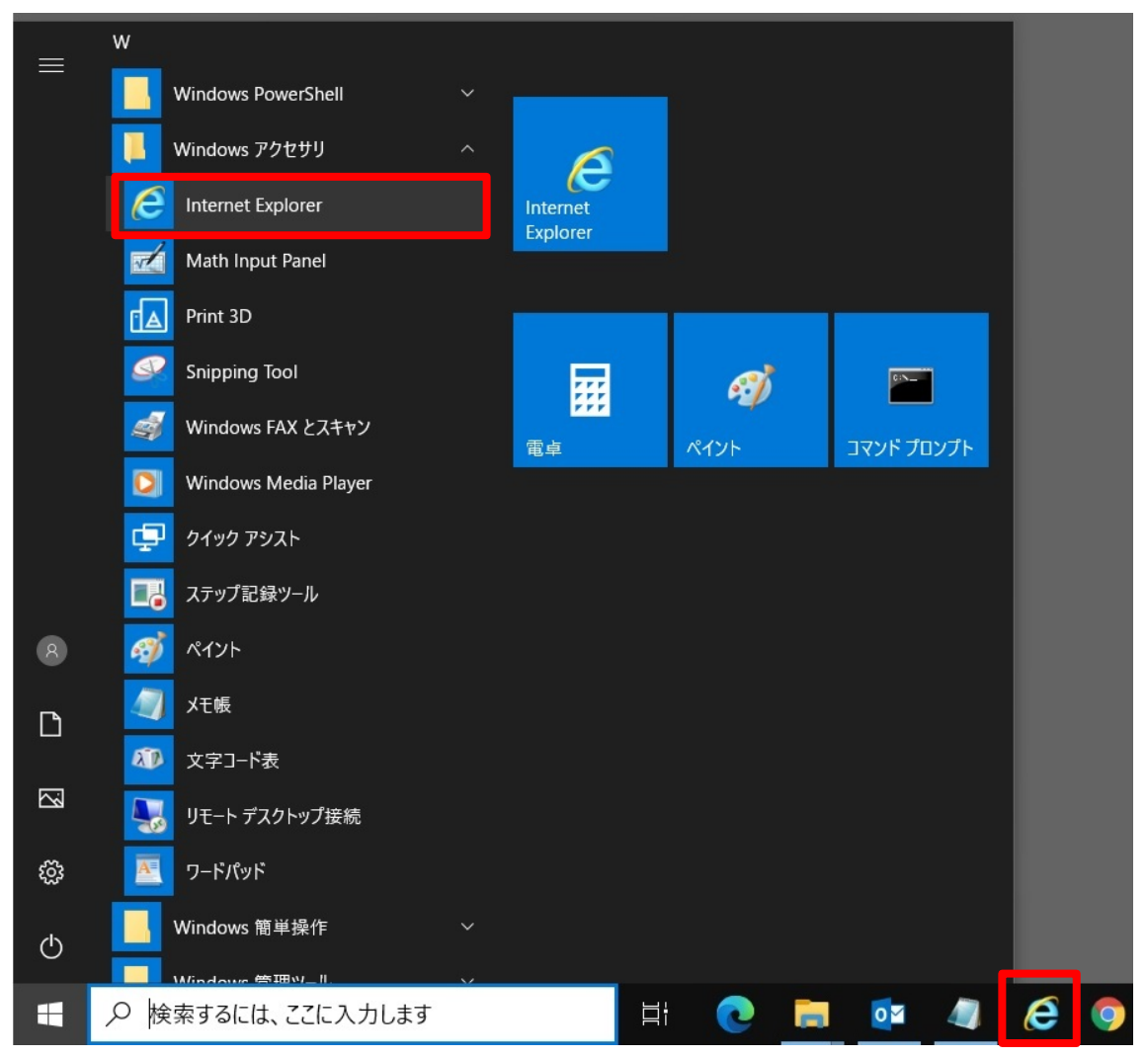

### (2) Microsoft Edge (Chromium 版)を起動する場合

① 「スタートメニュー」を開き「Microsoft Edge」をクリック。または、タスクバーの「Microsoft Edge」 をクリックして起動。

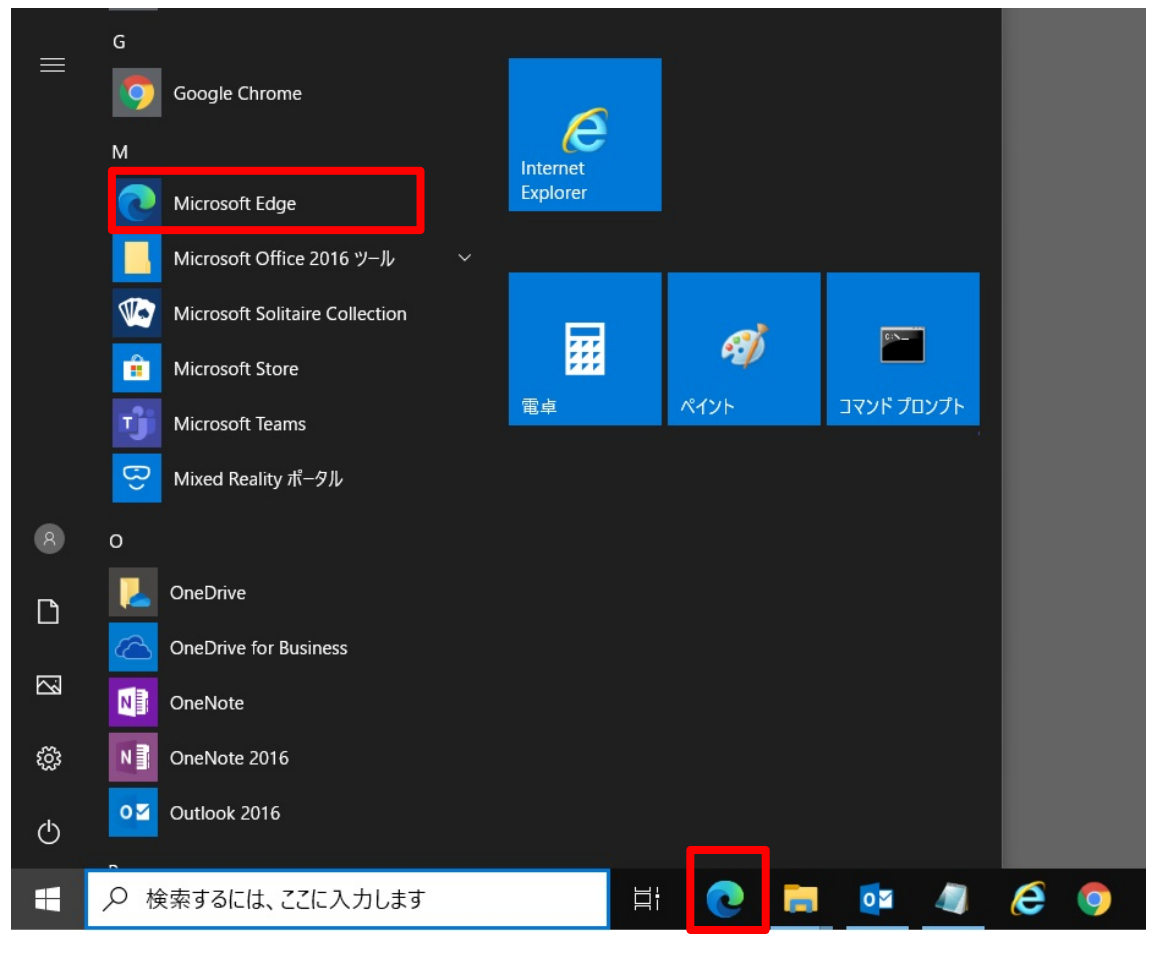

従来版 Microsoft Edge(レガシー版 Microsoft Edge)で起動した場合は、電子入札システ ムは正常に動作しません。 従来版 Microsoft Edge のアイコンイメージは です。

### (3) Google Chrome を起動する場合

① 「スタートメニュー」を開き「Google Chrome」をクリック。または、タスクバーの「Google Chrome」 をクリックして起動。

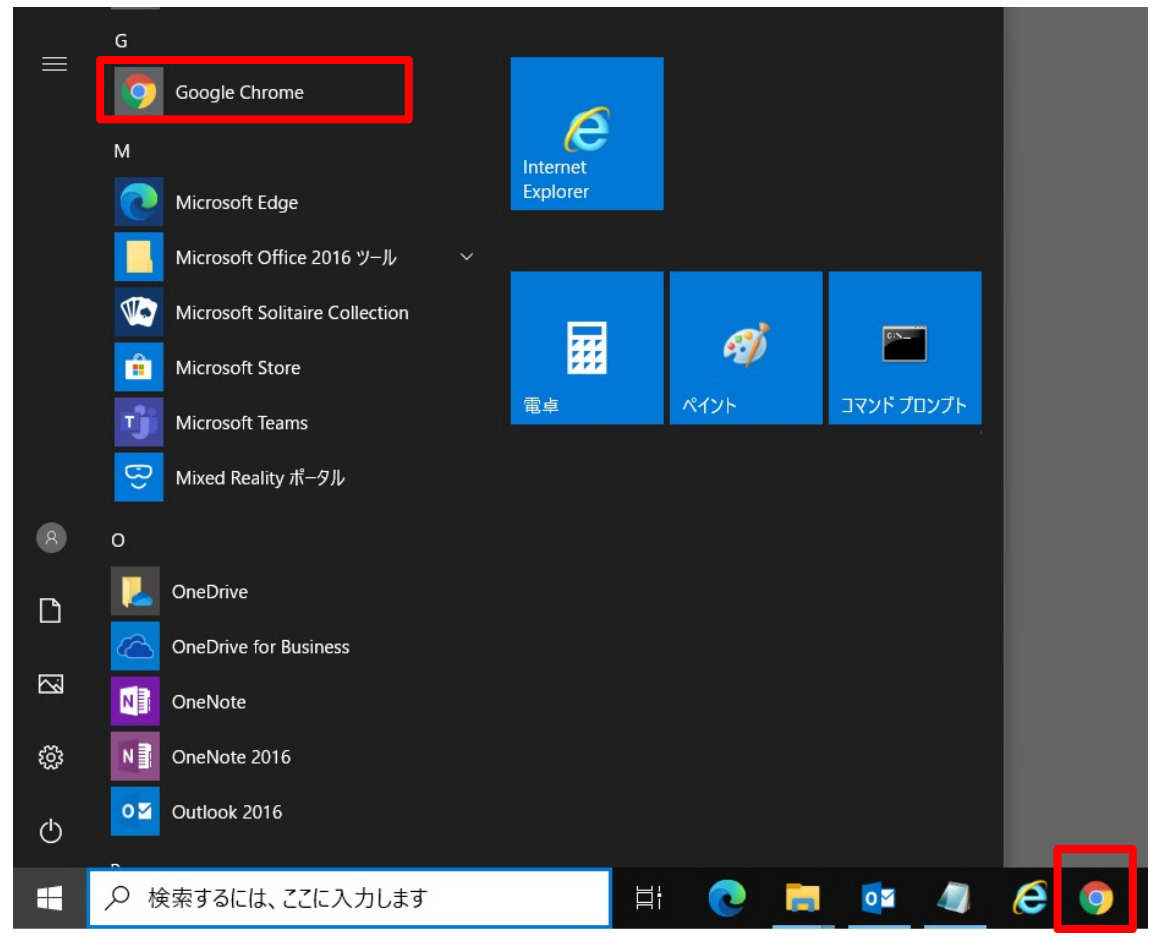

### <span id="page-11-0"></span>2.2 文字化けの回避方法 (Windows 8.1、Windows 10)

Windows 8.1 以降では、JIS2004 対応フォントのみが搭載されており、Windows 7 まで利用可能 であった JIS90 フォントパッケージは搭載されていないため、JIS2004 でのみ対応の文字を入力 して送信した場合、文字が化けて表示されます。回避方法は以下をご確認ください。

① IME プロパティを開き、[変換]タブ→[詳細設定(D)]ボタンをクリック。

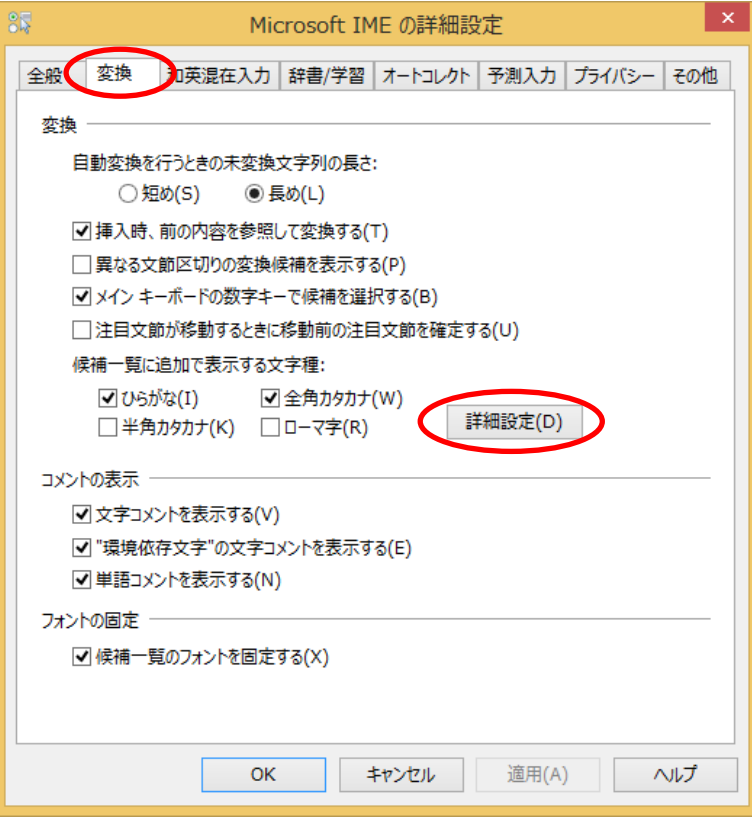

② [JIS X 0208 で構成された文字のみ変換候補に表示する(J)]にチェックし[OK]をクリック。 $+16$ 

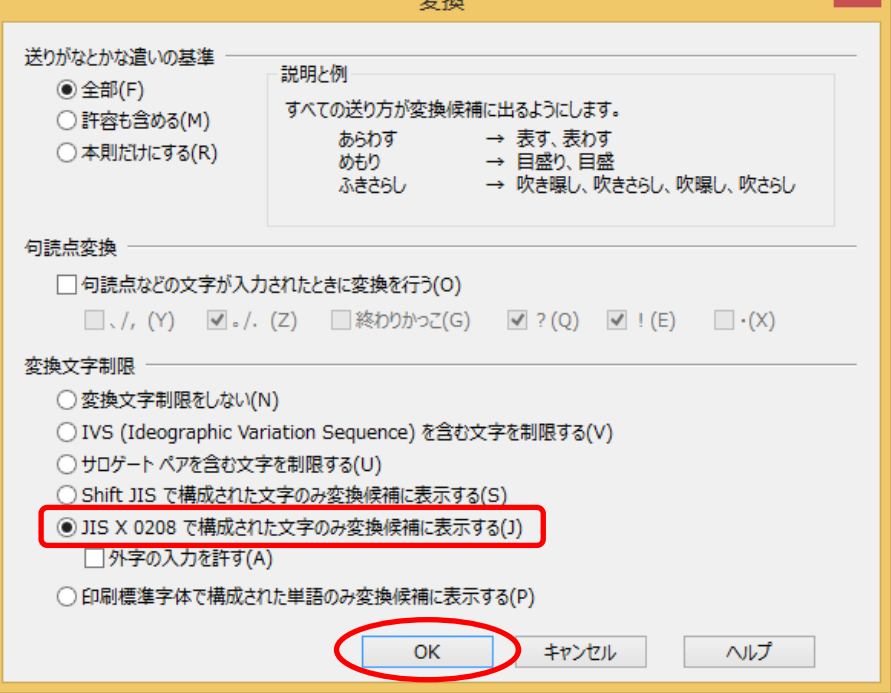

### <span id="page-12-0"></span>3. Internet Explorer11 を利用する場合

ご利用端末のブラウザが Internet Explorer11(以降、IE)の場合、以下の設定を行ってくださ い。

### <span id="page-12-1"></span>3.1 ポップアップブロック機能対応方法

電子入札システムの PIN 入力後、「サーバ通信中」のダイアログボックスが抑止され、以降の 処理を行うことができなくなります。以下の対応方法(1)、(2)のいずれかをご確認ください。

### (1) 許可する Web サイトのアドレスの登録

① IE の[ツール(T)]より[インターネット オプション(O)]を選択。

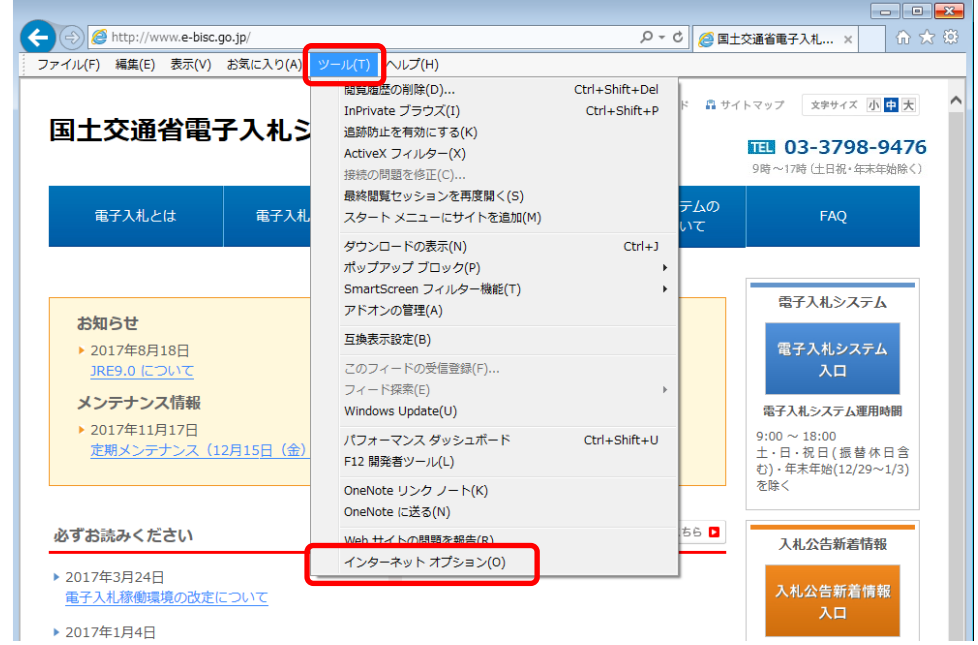

② インターネット オプション内[プライバシー]タグの下部[ポップアップ ブロック] におい て、[ポップアップ ブロックを有効にする(B)]にチェックを入れ、[設定(E)]をクリック。

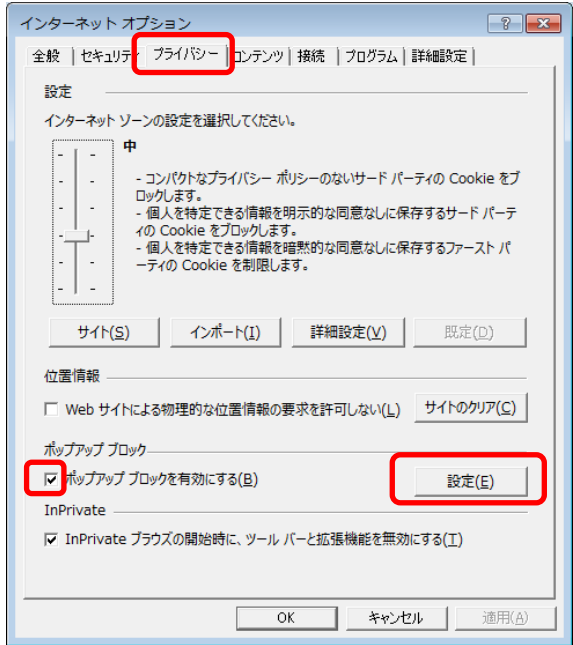

③ ポップアップ ブロックの設定内の[許可する Web サイトのアドレス(W)]に以下の登録する アドレスを入力し、[追加(A)]をクリック。[許可されたサイト(S)] に登録される。

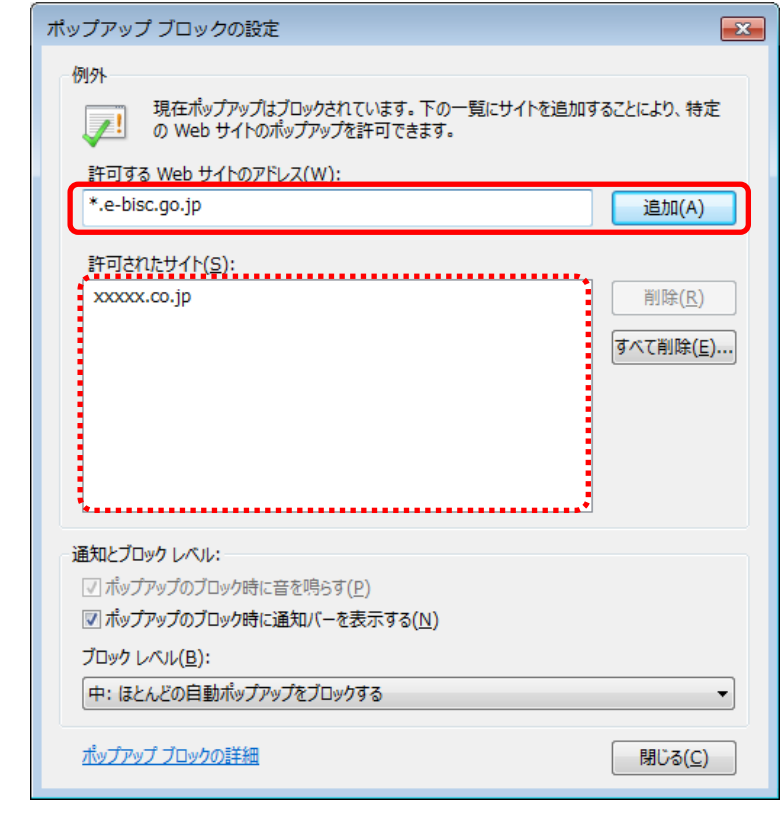

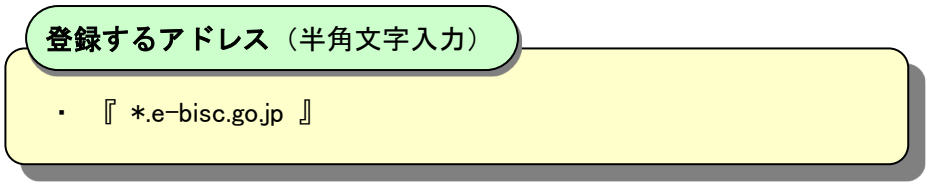

# (2) ポップアップ情報バーでの登録

- ① 画面上の[ポップアップ情報バー]をクリック。
- ② [このサイトのオプション(O)]をクリックし、画面上に表示されたメニューより[常に許可(A)]を 選択。

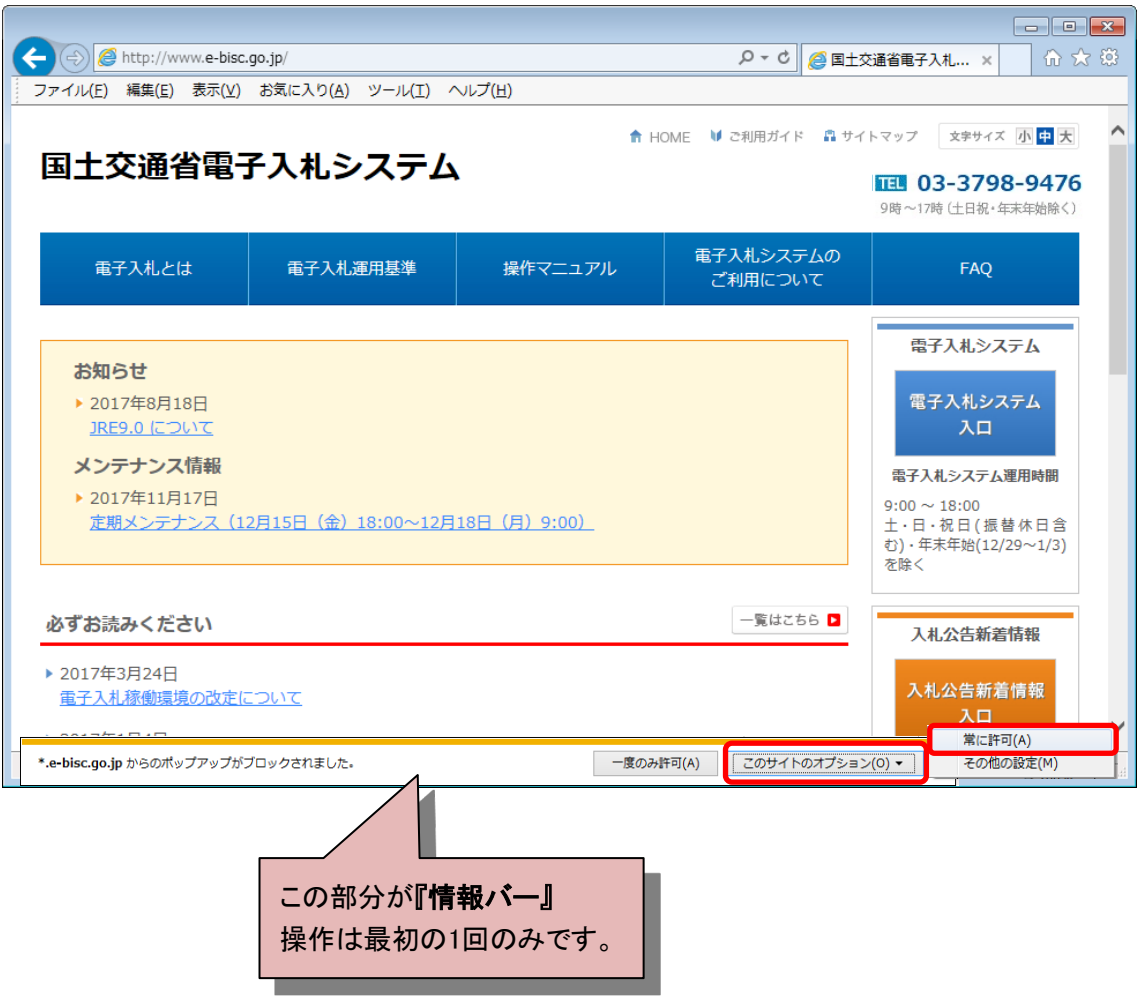

<span id="page-15-0"></span>提出済みの申請書等をダウンロードして保存する場合、サーバからのダウンロードが禁止され 該当の申請書等を保存することができない場合があります。以下の対応方法をご確認ください。

① IE の[ツール(T)]より[インターネット オプション(O)]を選択。

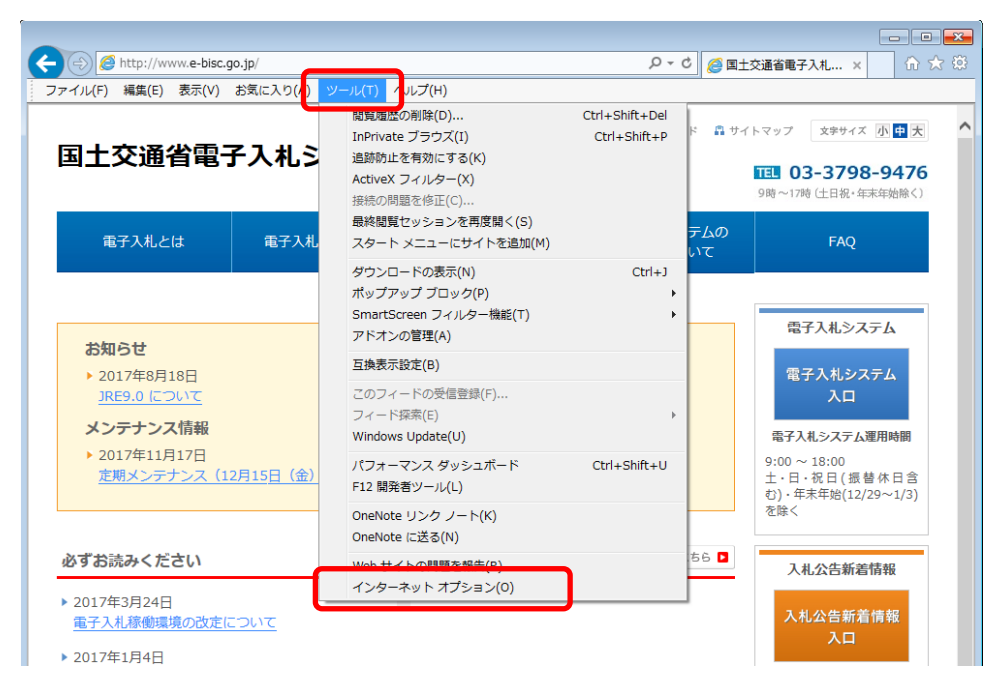

② インターネット オプション内[セキュリティ]タグの[信頼済みサイト]をクリックし、[サイト (S)]をクリック。

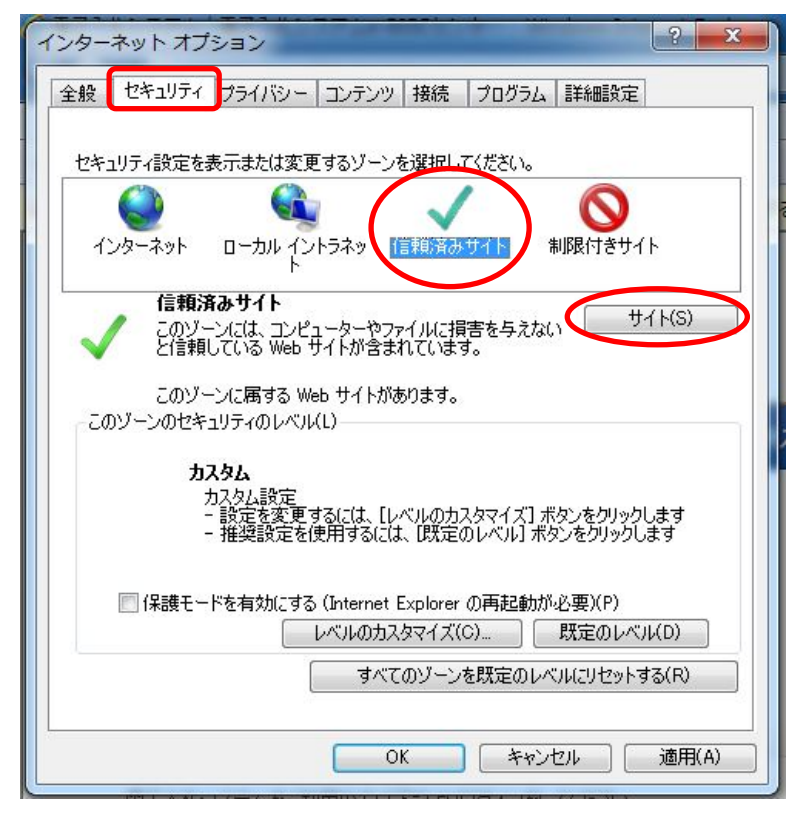

③ 信頼済みサイトの[この Web サイトをゾーンに追加する(D)]に、以下の「登録するアドレス」 を入力し、[追加(A)]をクリック。[Web サイト(W)]に登録される。 なお、[このゾーンのサイトにはすべてサーバの確認(https:)を必要とする(S)]のチェック

は外しておく。

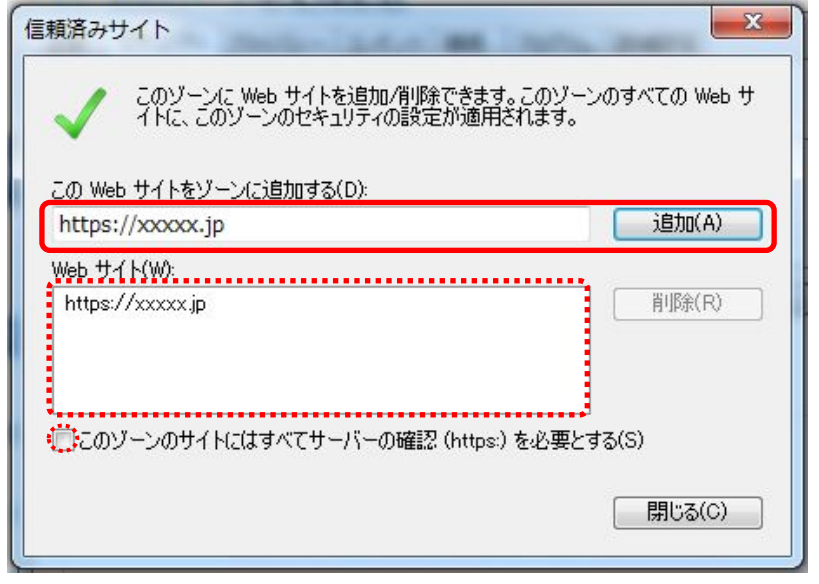

· 『 https://www.e-bisc.go.jp 』 (電子入札システム応札者ホームページ) ・ 『 https://e2odw.e-bisc.go.jp 』 (本運用環境) ・ 『 http://e2ppiw01.e-bisc.go.jp 』 (入札情報サービス) ・ 『 https://e2ppiw01.e-bisc.go.jp 』 (入札情報サービス) ・ 『 https://e2acc01.e-bisc.go.jp 』 (接続確認環境) 登録するアドレス (半角文字入力)

### <span id="page-17-0"></span>4. Microsoft Edge (Chromium 版) を利用する場合

Microsoft Edge (Chromium 版)で電子入札システムを利用する前に、以下の「ポップアップ許 可の登録」を行ってください。

Microsoft Edge (Chromium 版)の場合、信頼済みサイトの設定はありません。

なお、電子入札システムの操作で不具合が発生した場合は、「キャッシュクリア」と端末の再起 動を行うことで改善されることがあります。

Microsoft Edge (Chromium 版) は頻繁にアップデートされるため、本書に掲載している画面イ メージが変更されている場合があります。

### <span id="page-17-1"></span>4.1 ポップアップ許可の登録

① Microsoft Edge (Chromium 版)のウインドウ右上の「×」のすぐ下にある「…」をクリックし て、表示されたメニューの「設定」をクリック。

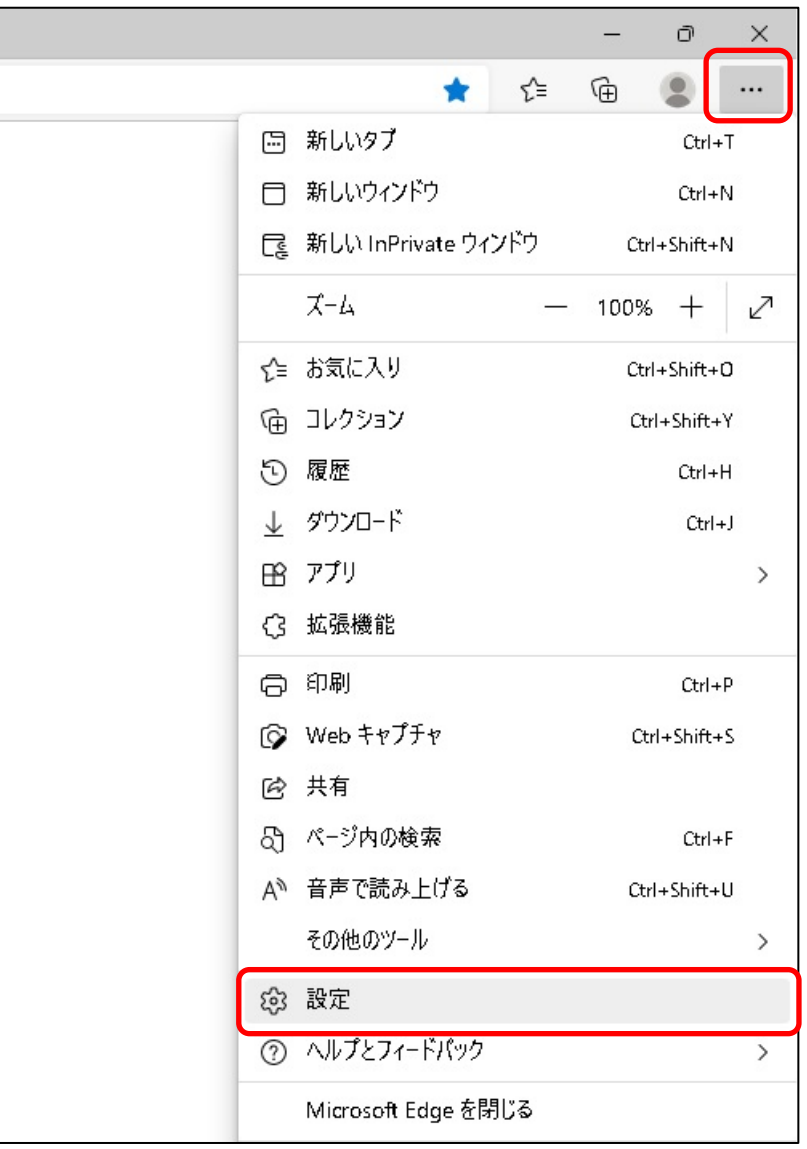

# 画面左側のメニューの「Cookie とサイトのアクセス許可」をクリックして、表示された画 面の「ポップアップとリダイレクト」をクリック。

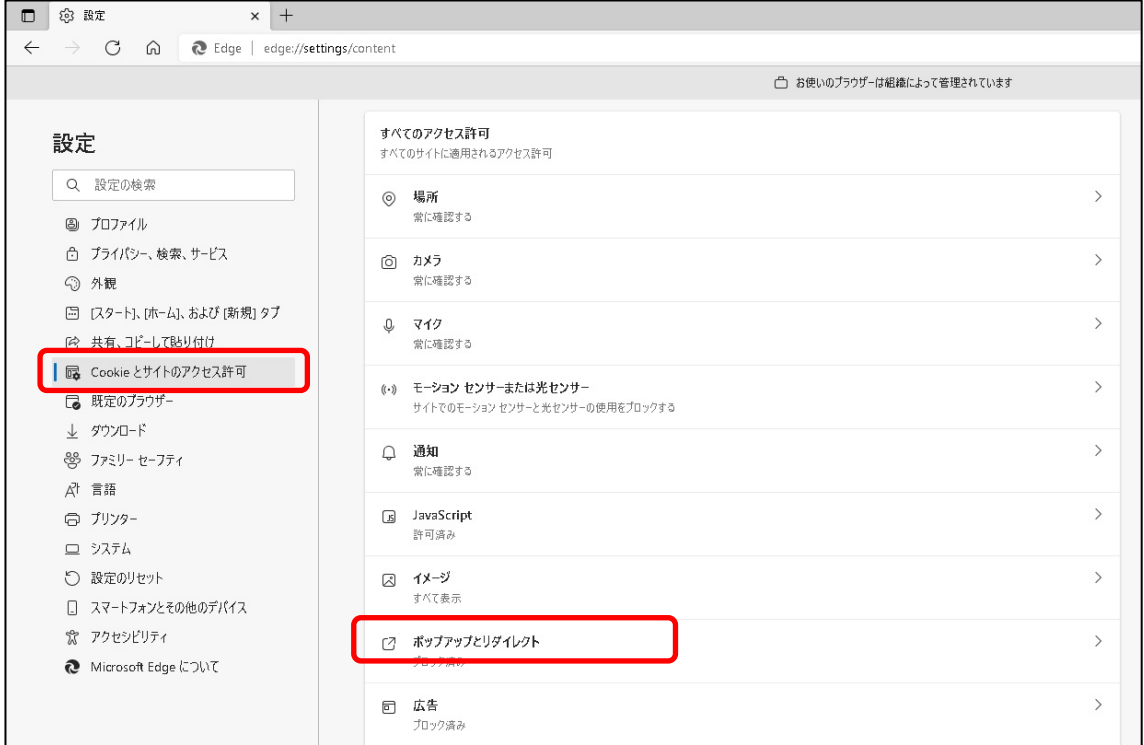

# 「許可」欄の右にある「追加」をクリック。

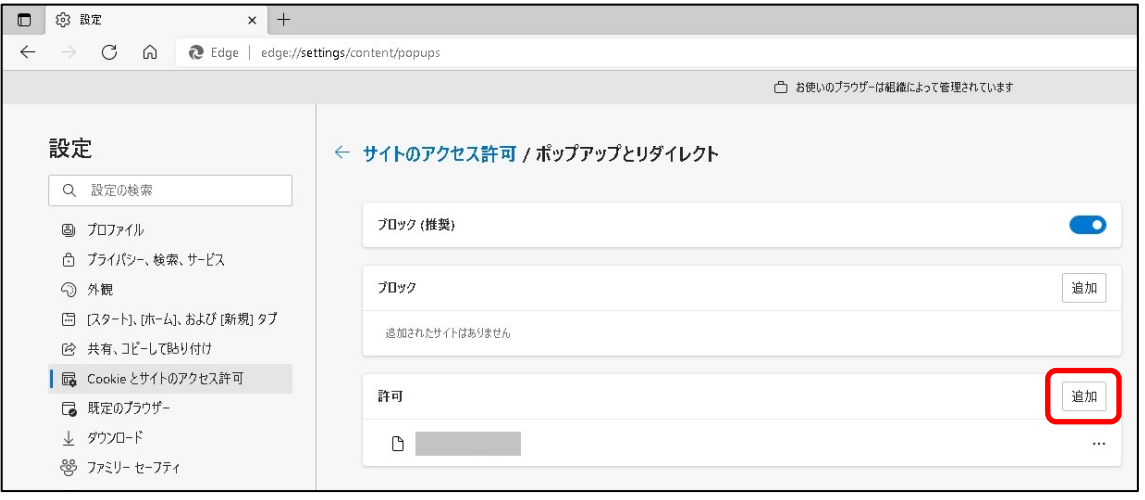

④ 以下の登録するアドレスを入力し、「追加」ボタンをクリック。

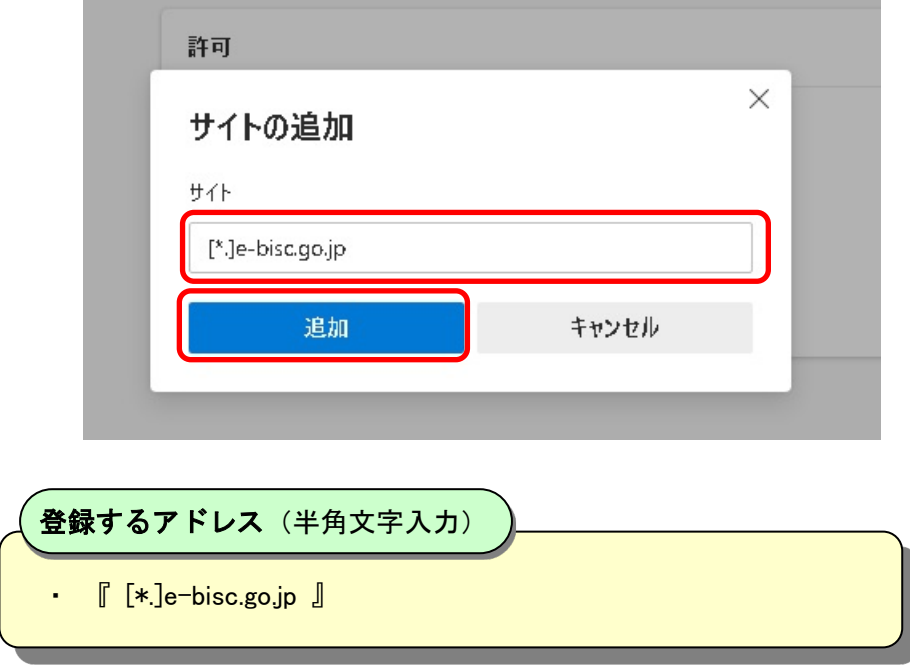

# ⑤ 入力した URL が「許可」欄に追加されていることを確認。

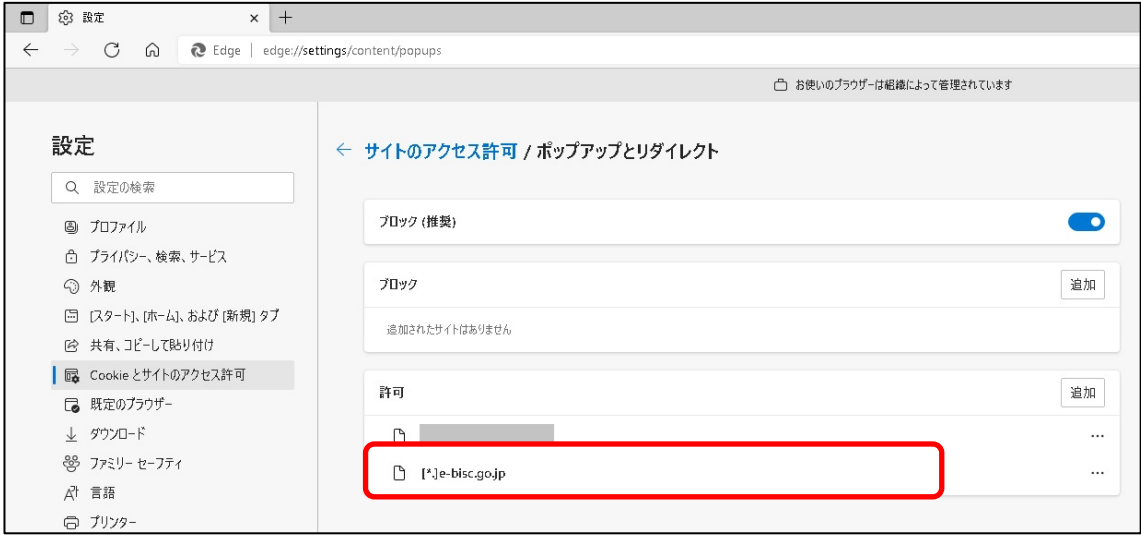

# <span id="page-20-0"></span>4.2 キャッシュクリア

① Microsoft Edge (Chromium 版)のウインドウ右上の「×」のすぐ下にある「…」をクリックし て、表示されたメニューの「設定」をクリック。

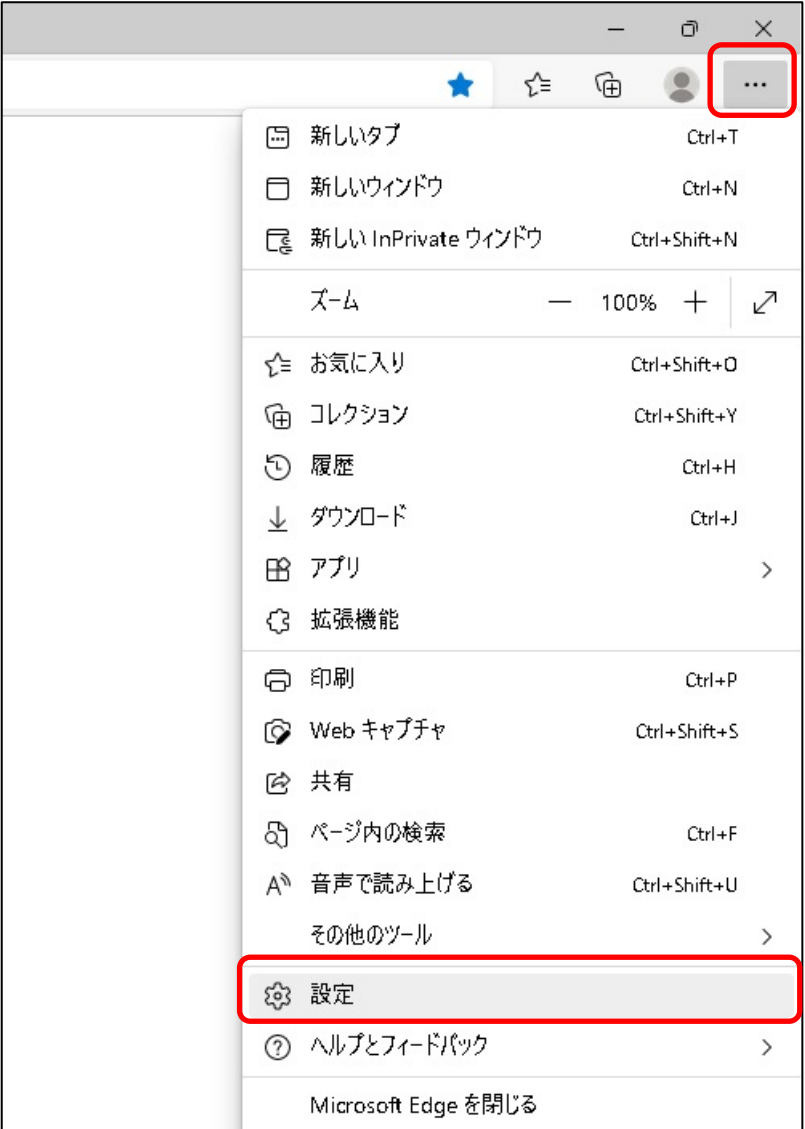

### 左側のメニューにある「プライバシー、検索、サービス」をクリックし、表示された画面の 「閲覧データをクリア」にある「クリアするデータの選択」ボタンをクリック。

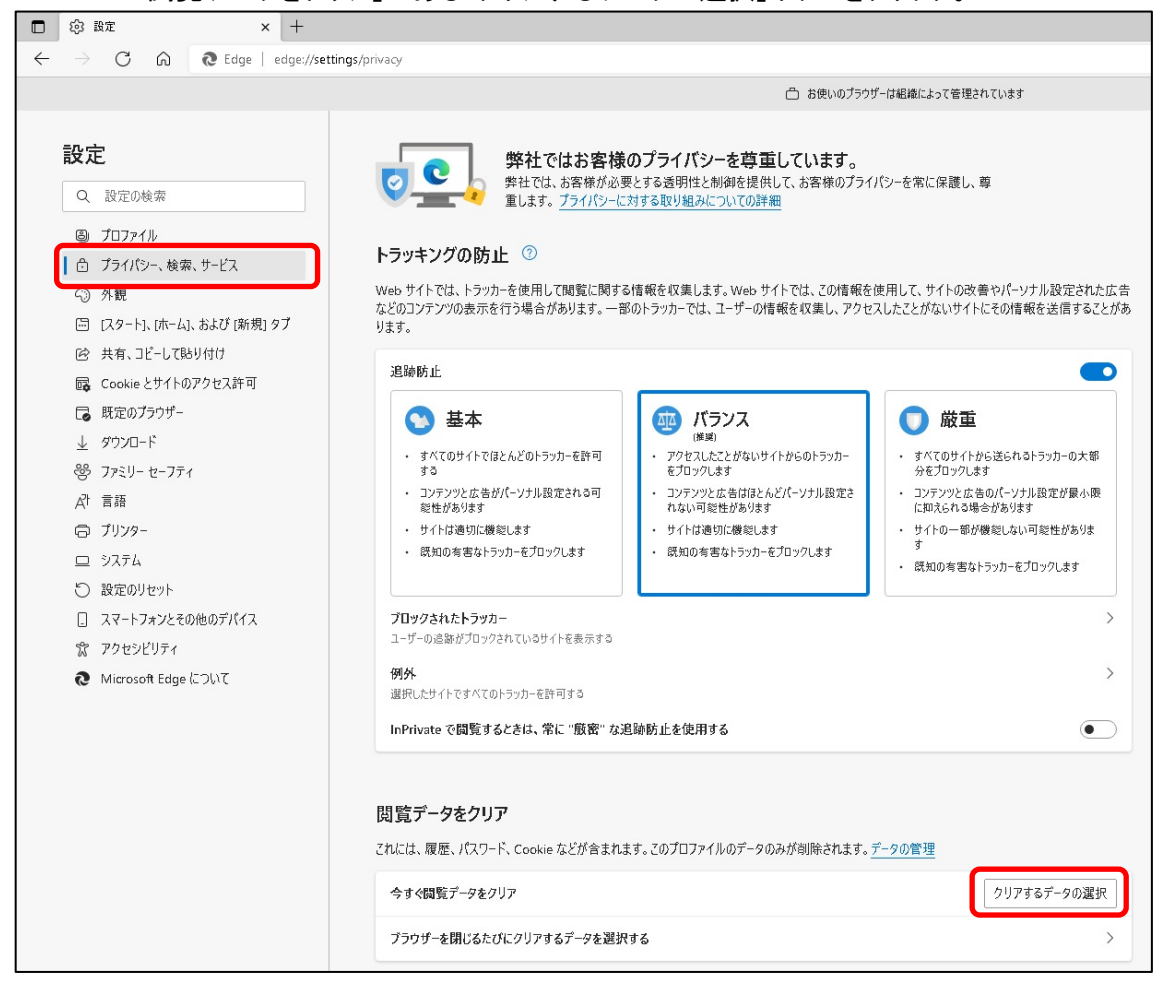

③ 「時間の範囲」は「すべての期間」を選択し、「Cookie およびその他のサイトデータ」と「キ ャッシュされた画像とファイル」のチェックボックスをチェックしてから、「今すぐクリア」ボタ ンをクリック。

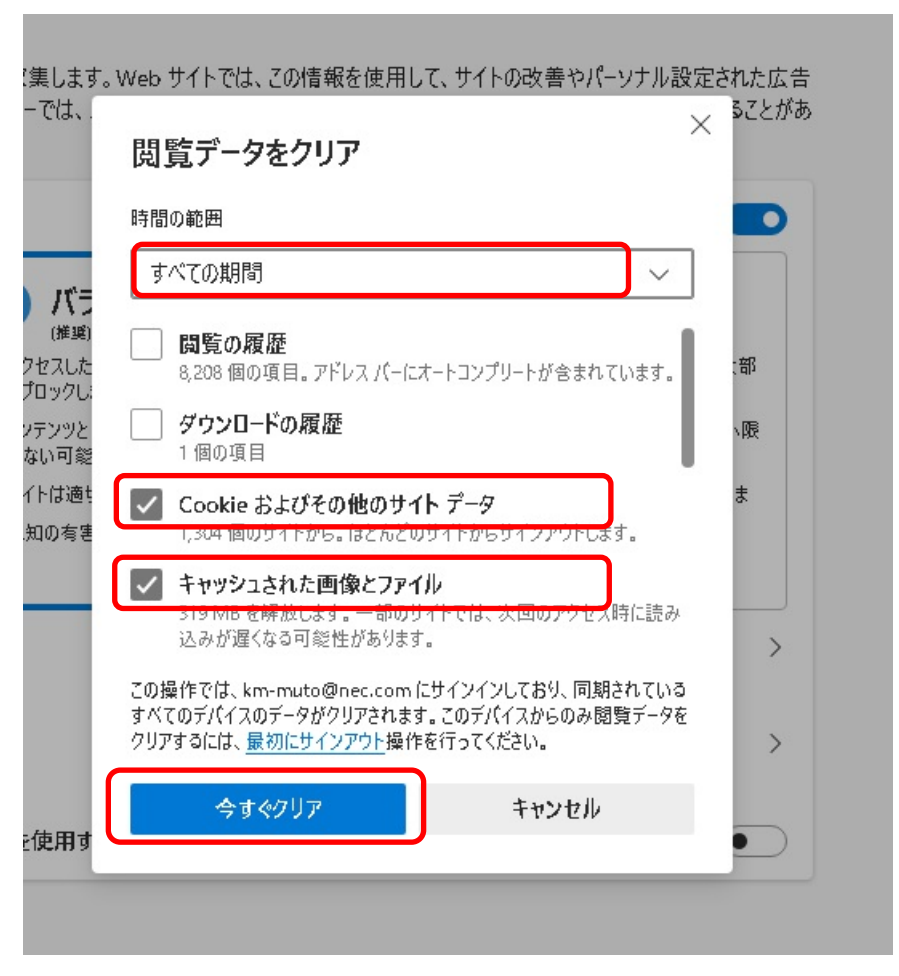

### <span id="page-23-0"></span>5. Google Chrome を利用する場合

Google Chrome で電子入札システムを利用する前に、以下の「ポップアップ許可の登録」を行っ てください。

Google Chrome の場合、信頼済みサイトの設定は不要です。

なお、電子入札システムの操作で不具合が発生した場合は、「キャッシュクリア」と端末の再起 動を行うことで改善されることがあります。

Google Chrome は頻繁にアップデートされるため、本書に掲載している画面イメージが変更さ れている場合があります。

#### <span id="page-23-1"></span>5.1 ポップアップ許可の登録

① Google Chrome のウインドウ右上の「×」のすぐ下にある「 …」をクリックして、表示され たメニューから「設定」をクリック。

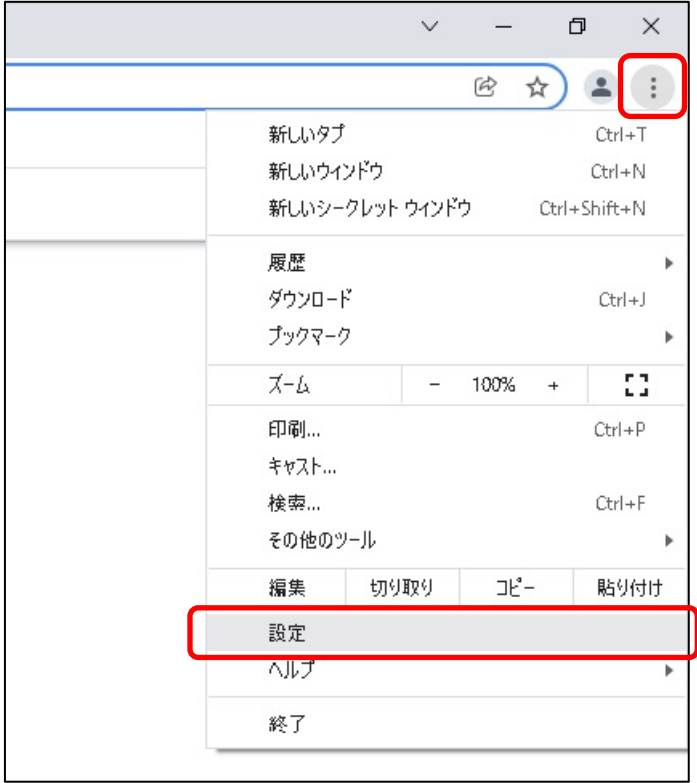

# 画面左側のメニューの「プライバシーとセキュリティ」をクリックして、表示された一覧から 「サイトの設定」をクリック。

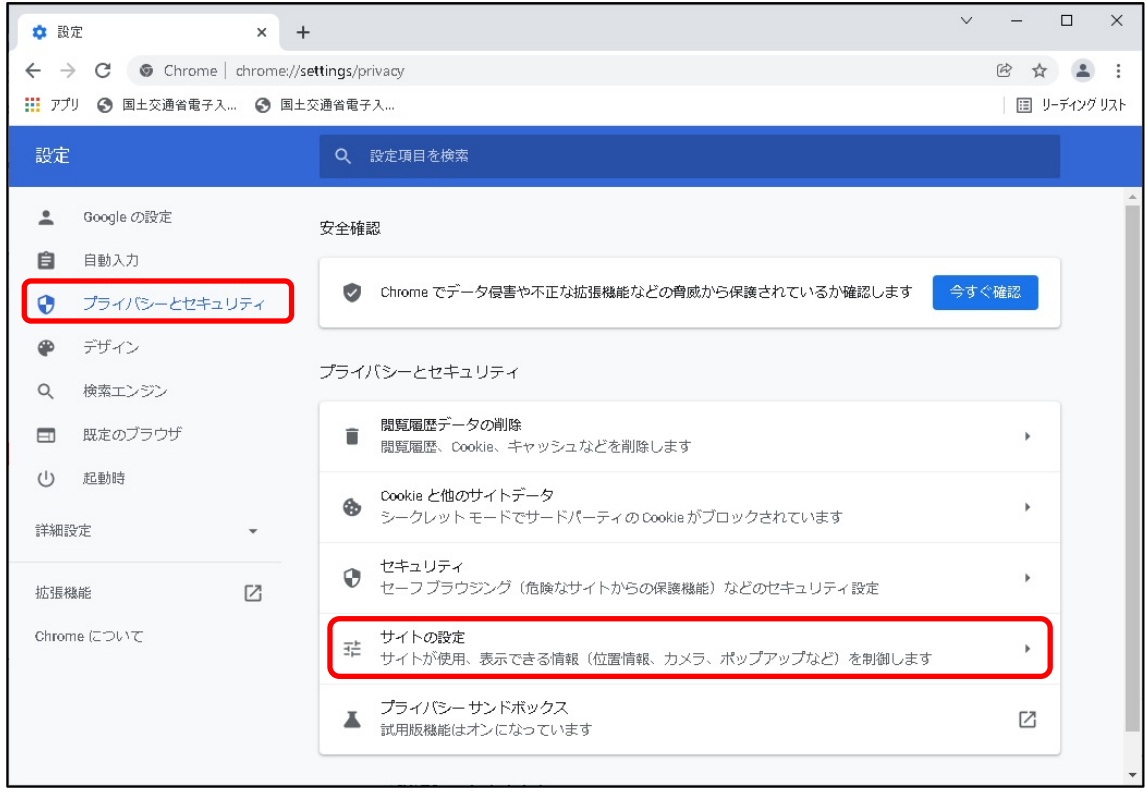

# 表示された画面の「ポップアップとリダイレクト」をクリック。

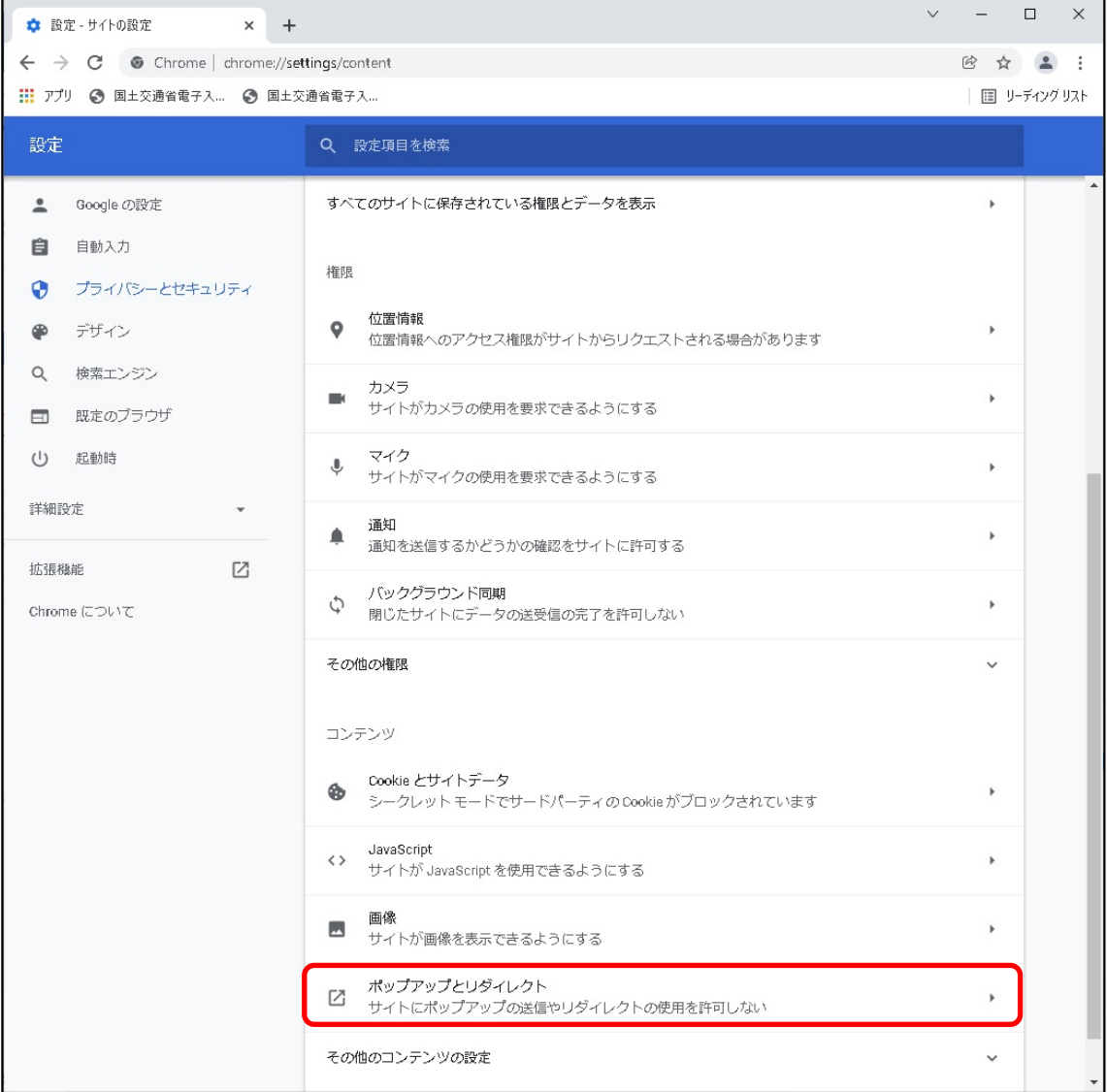

# ④ 「ポップアップの送信やリダイレクトの使用を許可するサイト」欄の右にある「追加」ボタン をクリック。

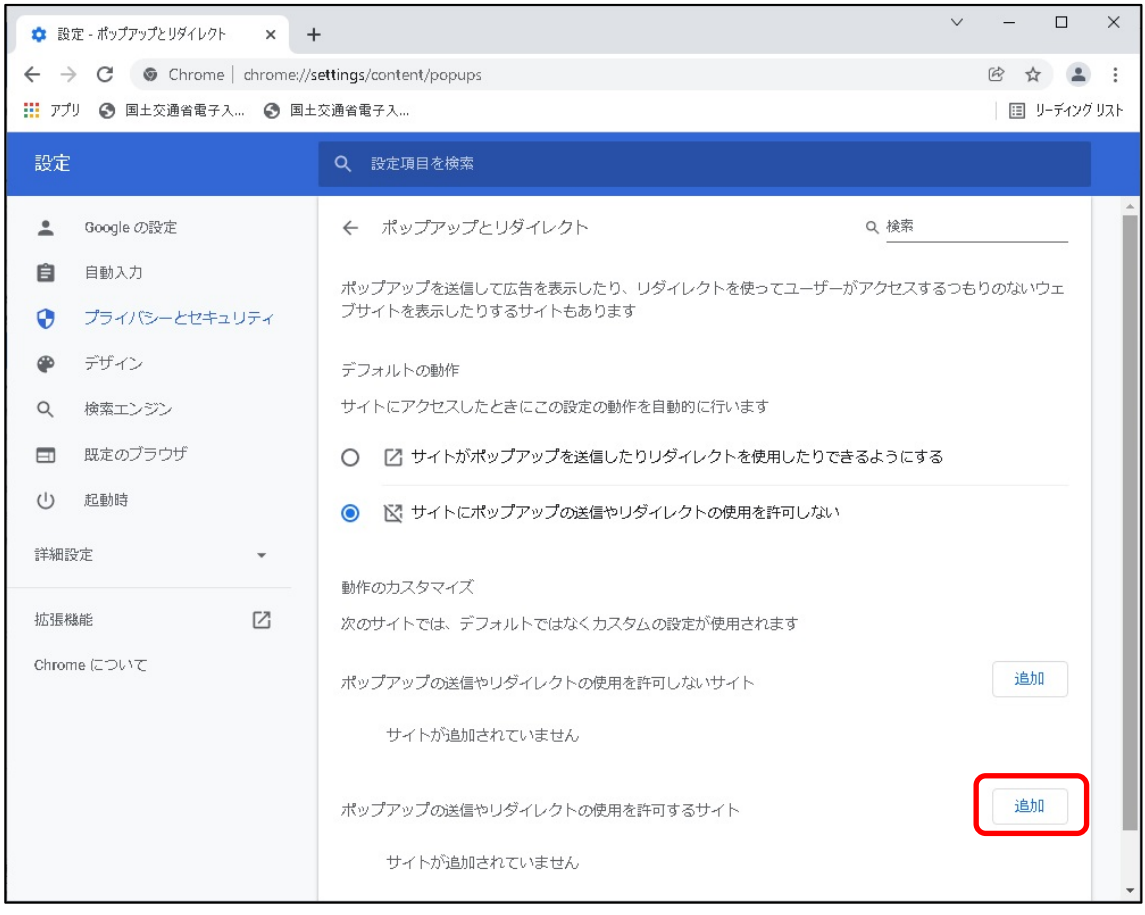

⑤ 以下の登録するアドレスを入力し、「追加」ボタンをクリック。

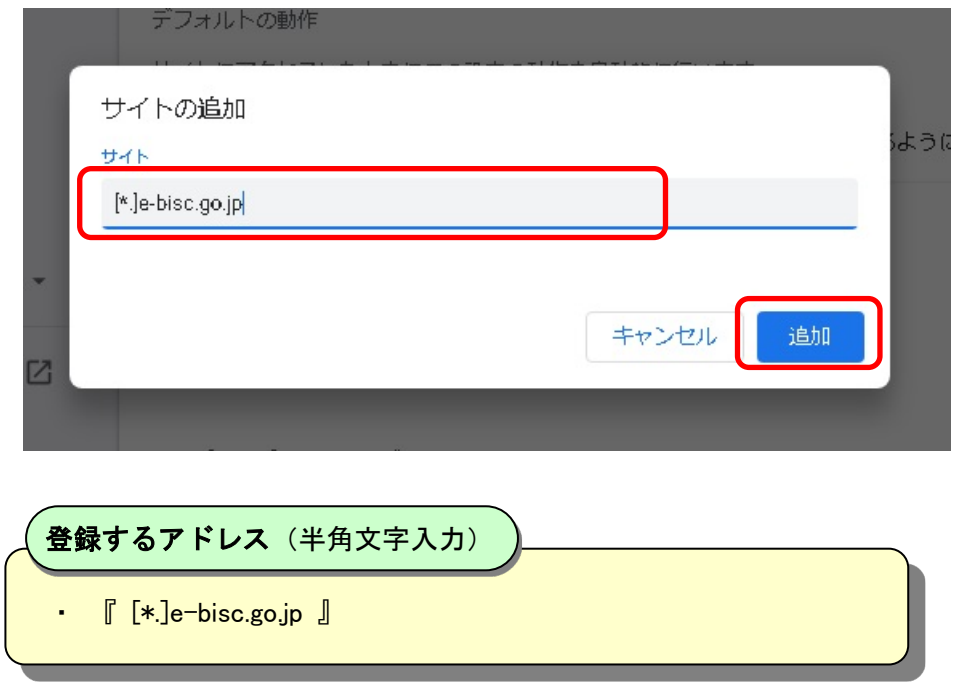

# ⑥ 入力した URL が「ポップアップの送信やリダイレクトの使用を許可するサイト」欄に追加 されていることを確認。

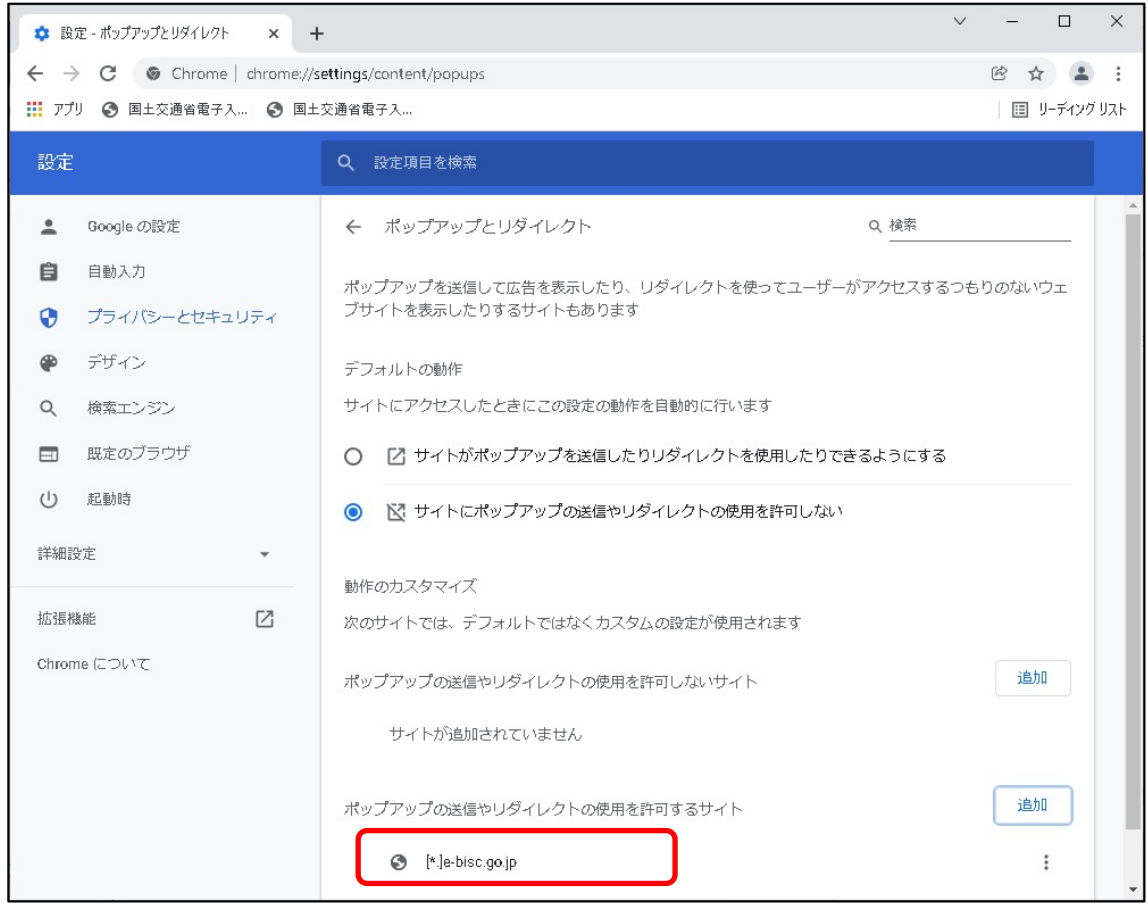

### <span id="page-28-0"></span>5.2 キャッシュクリア

① Google Chrome のウインドウ右上の「×」のすぐ下にある「 …」をクリックして、表示され たメニューから「その他のツール」にマウスポインタを合わせ、表示されるサブメニュー の「閲覧履歴を消去...」をクリック。

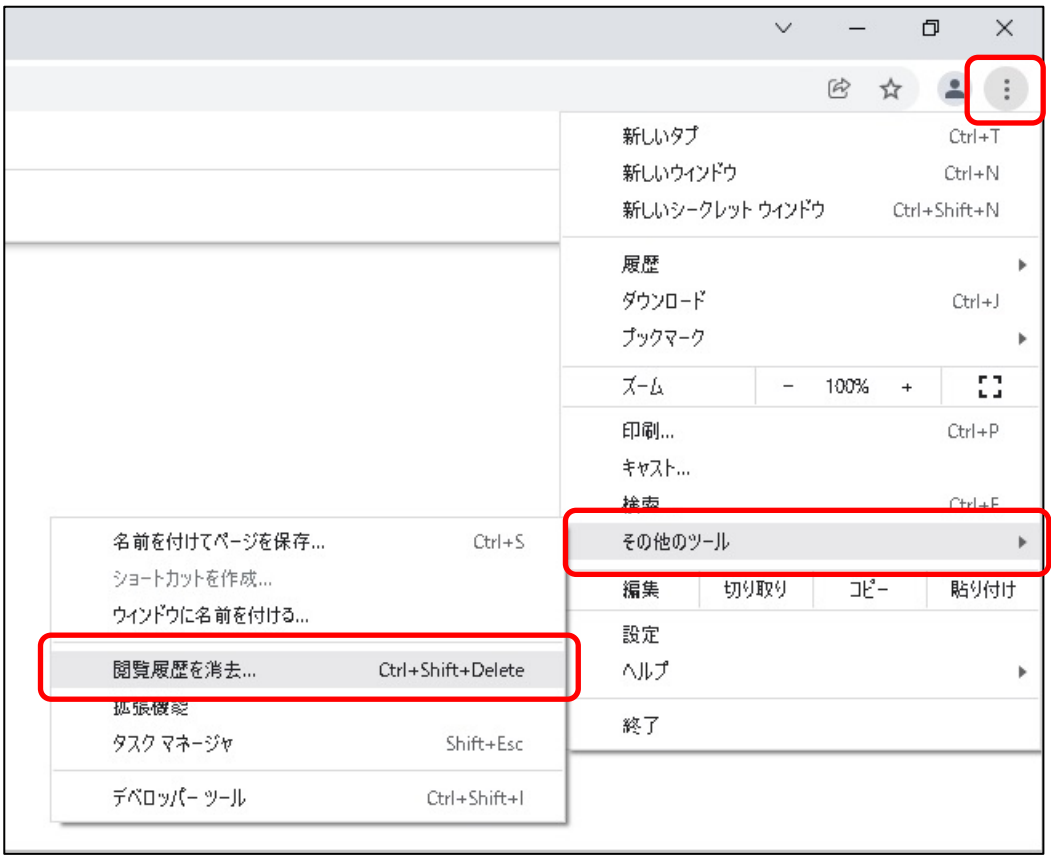

 「期間」は「全期間」を選択し、「Cookie と他のサイトデータ」と「キャッシュされた画像とフ ァイル」のチェックボックスをチェックしてから、「データを削除」ボタンをクリック。

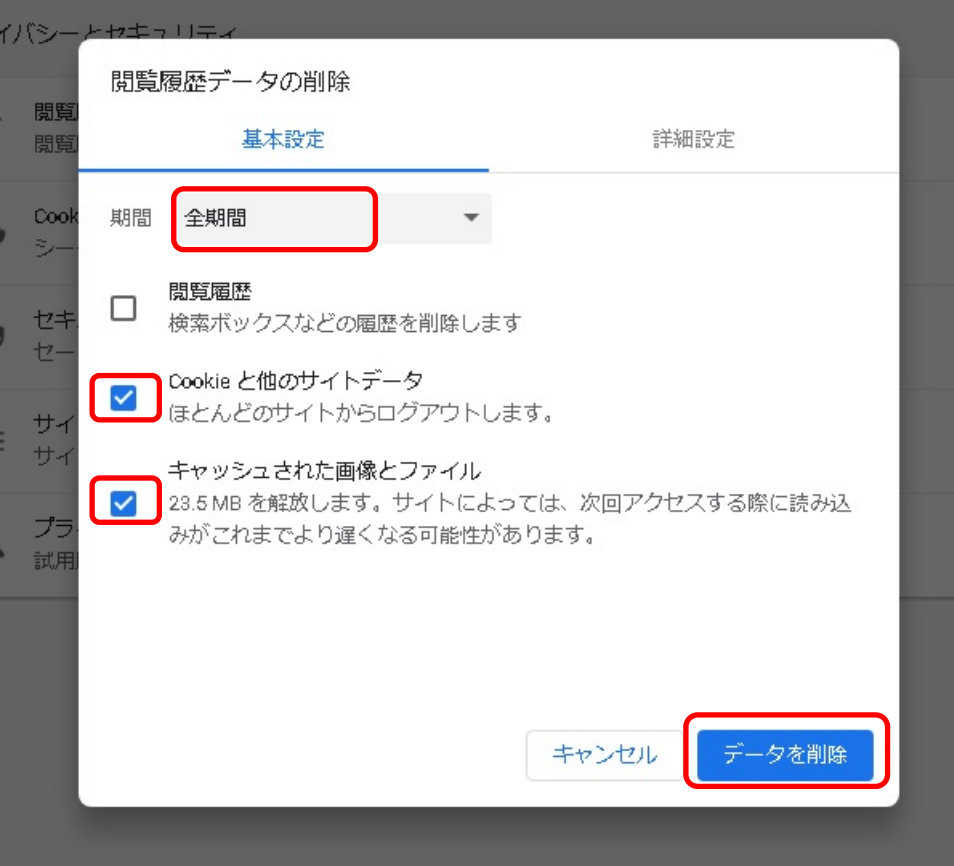

### <span id="page-30-0"></span>6. その他制限事項

OS、ブラウザによる影響の他に、以下のような制限事項があります。これらは電子入札システ ムの一部機能使用時に発生するものであり、電子入札の動作に影響を与えるものではありませ ん。

#### <span id="page-30-1"></span>6.1 ファイルの添付に際して内容表示ができない

応札者側の操作において、申請書等の提出時の「申請書等提出内容確認」画面等の各操作 画面内にある[表示]ボタンより、提出前に添付ファイルの内容表示をさせようとした際、システム が反応しない事象が発生します。(スクリプトエラー時の表示設定によってはエラーダイアログが 表示されます。)

発注者のシステム操作では本件に該当する箇所はありません。

#### 【対応】

応札者においては、添付したファイルの内容は別途ファイルエクスプローラー等を利用し、 添付時の参照先(ファイルパス)のファイルを直接指定することで確認ができます。

#### <span id="page-30-2"></span>6.2 ウィンドウタイトルに URL が表示される

ウィンドウタイトル(ブラウザ画面の上部)に URL が表示されることがありますが、以下の対応 を行うことでタイトルのみの表示にすることができます。

### 【対応】

① Internet Explorer の[ツール(T)]より[インターネット オプション(O)]を選択

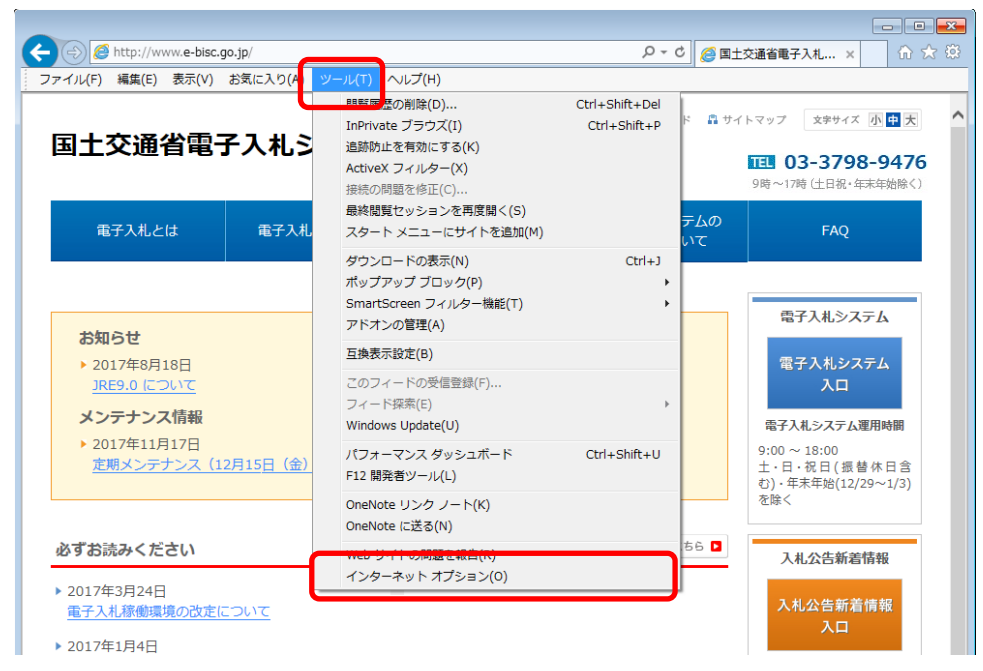

② インターネット オプション内[セキュリティ]タグの[信頼済みサイト]をクリックし、[レベル のカスタマイズ(C)]をクリック。

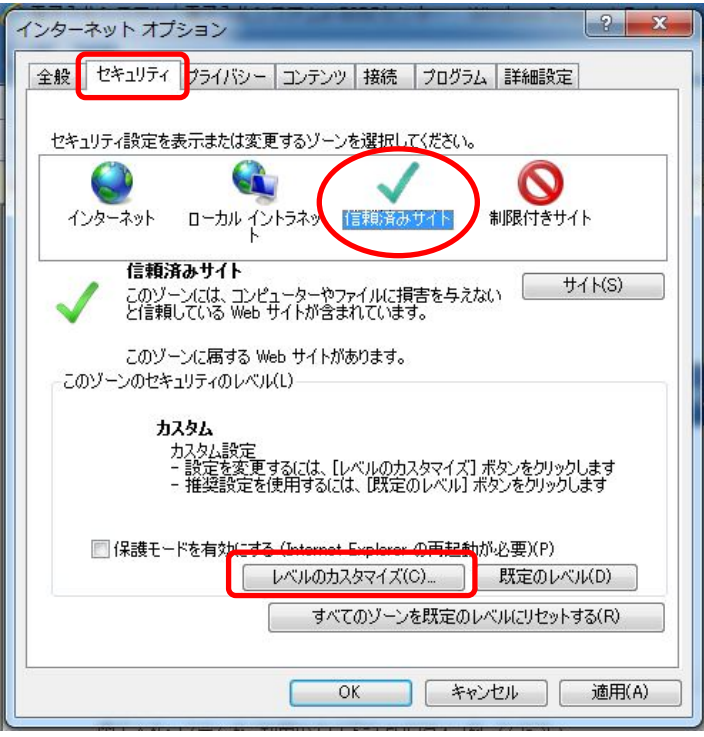

3 セキュリティ設定一信頼されたゾーンにおいて、「サイズや位置の制限なしにスクリプトで ウィンドウを開くことを許可する」項目にて「有効にする」にチェック。

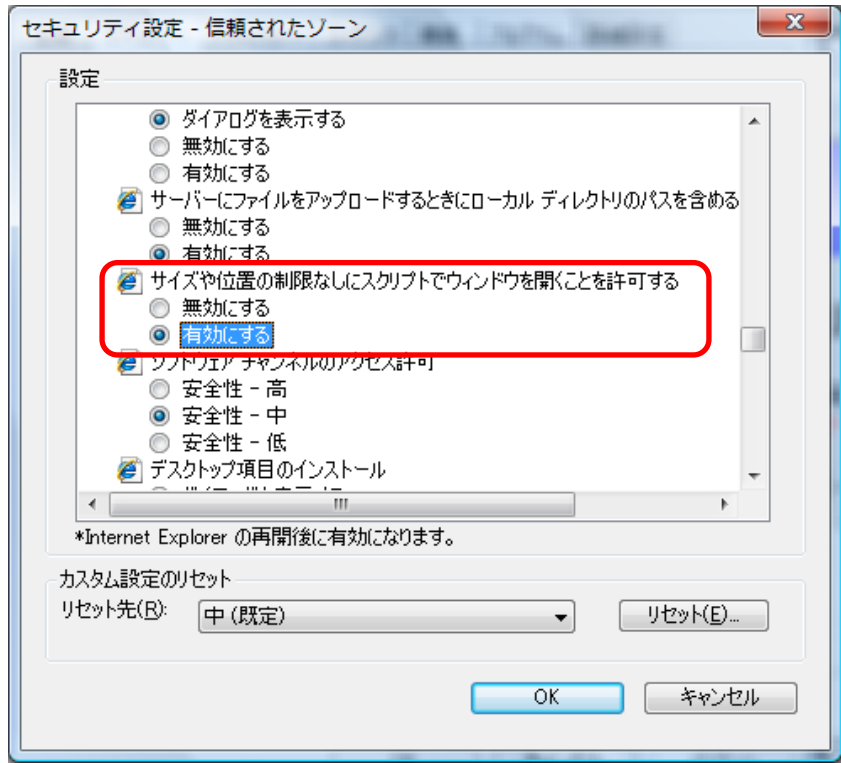

#### <span id="page-32-0"></span>6.3 説明要求等で文字が重複表示される

説明要求の「説明要求内容」欄等の入力において、文字が重複して表示されることがあります が、以下の対応を行うことで修正することができます。

### 【文字が重複表示されている場合】

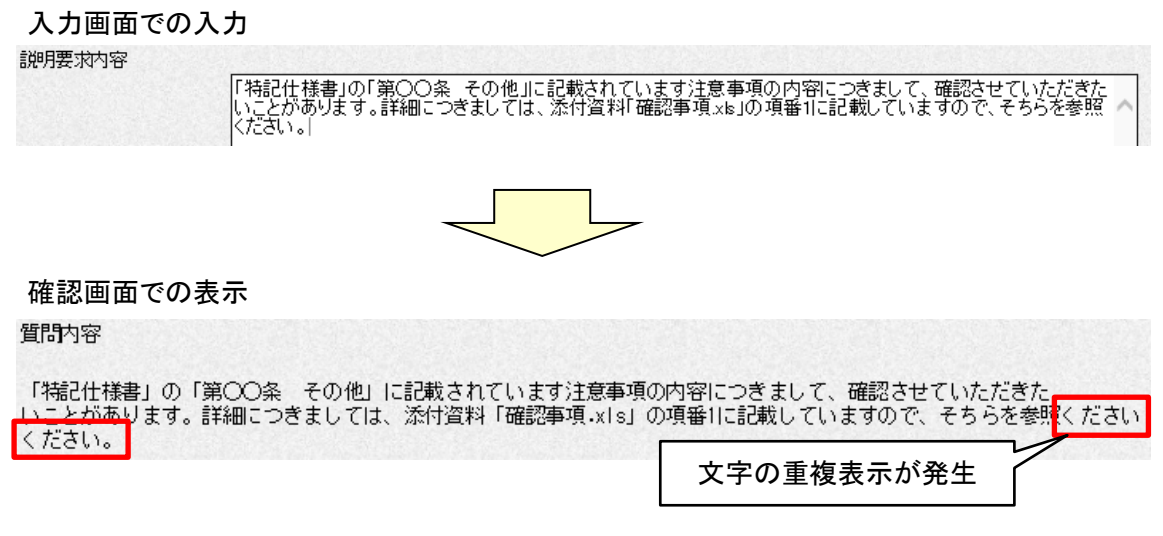

### 【対応】

入力画面に戻り、全ての行において入力欄の右端で改行を入れることにより、文字の重複を 回避することができます。

入力画面での再入力

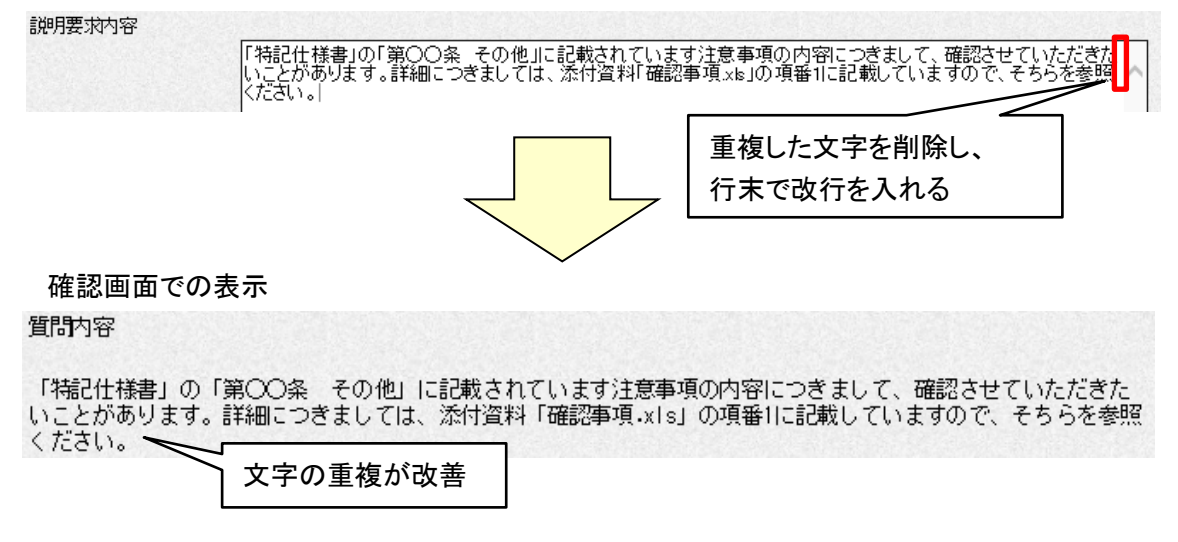